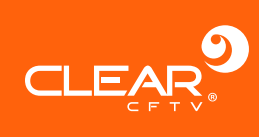

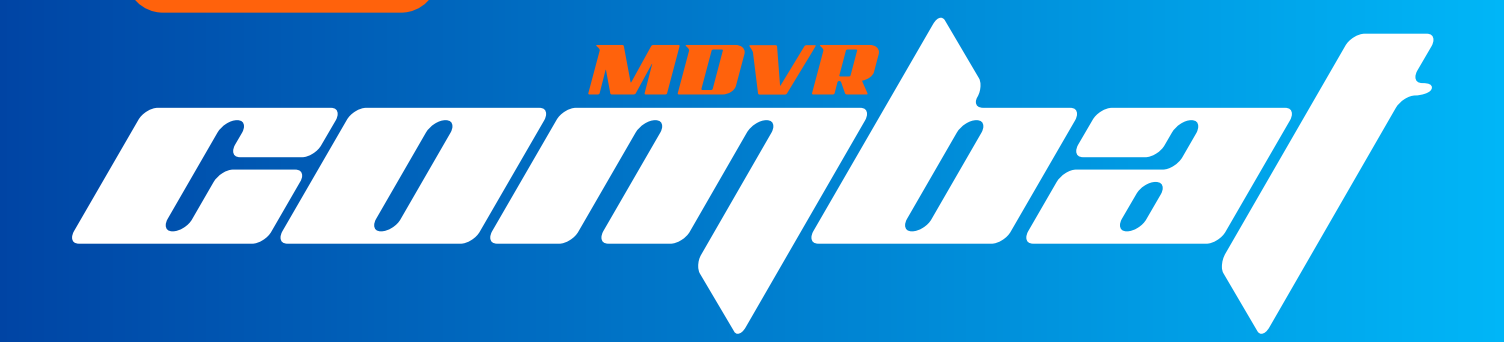

# **Manual do Usuário**

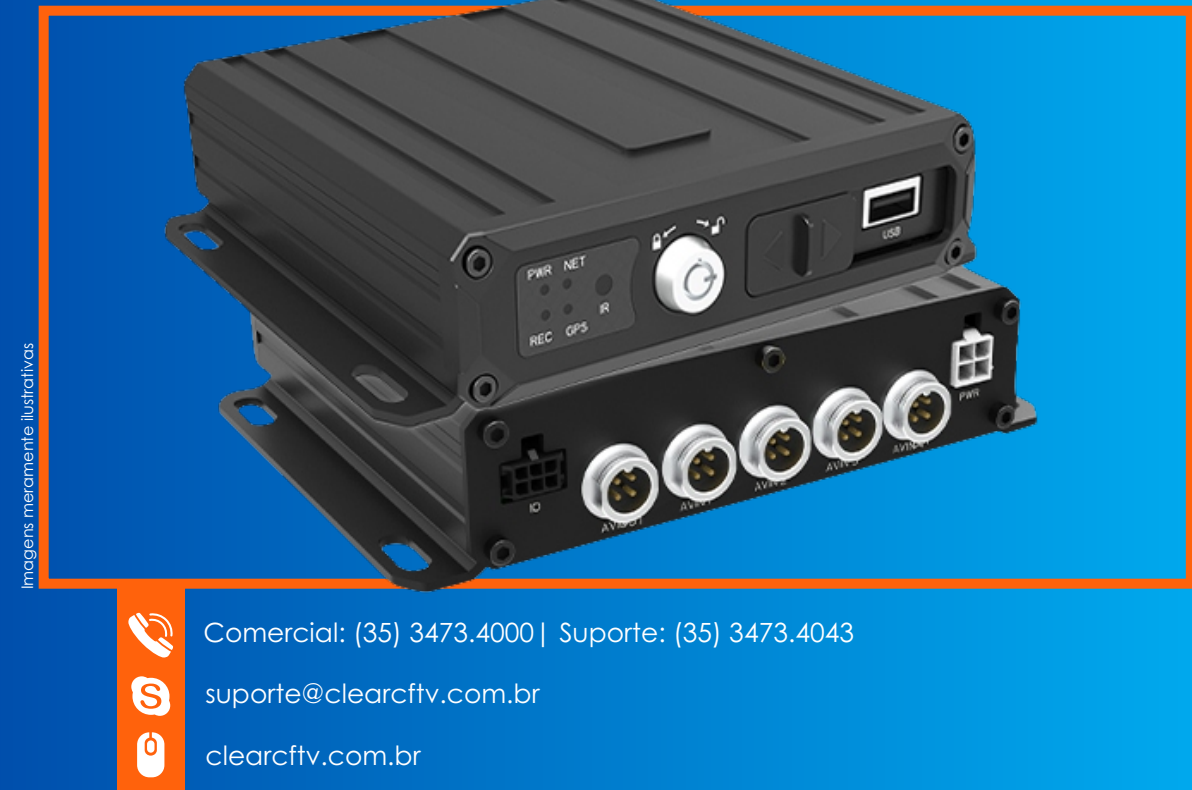

Rua Cônego Adolfo Carneiro, 970A, Loteamento do Valle 2 - Santa Rita do Sapucaí, CEP: 37536-270

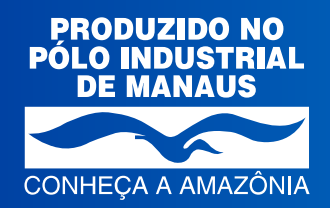

 $\bullet$ 

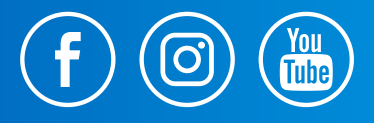

[www.clearcftv.com.br](https://www.lojaclearcftv.com.br/)

#### **Instruções de segurança**

Os ícones a seguir definem os significados dos símbolos durante suas aparições neste manual.

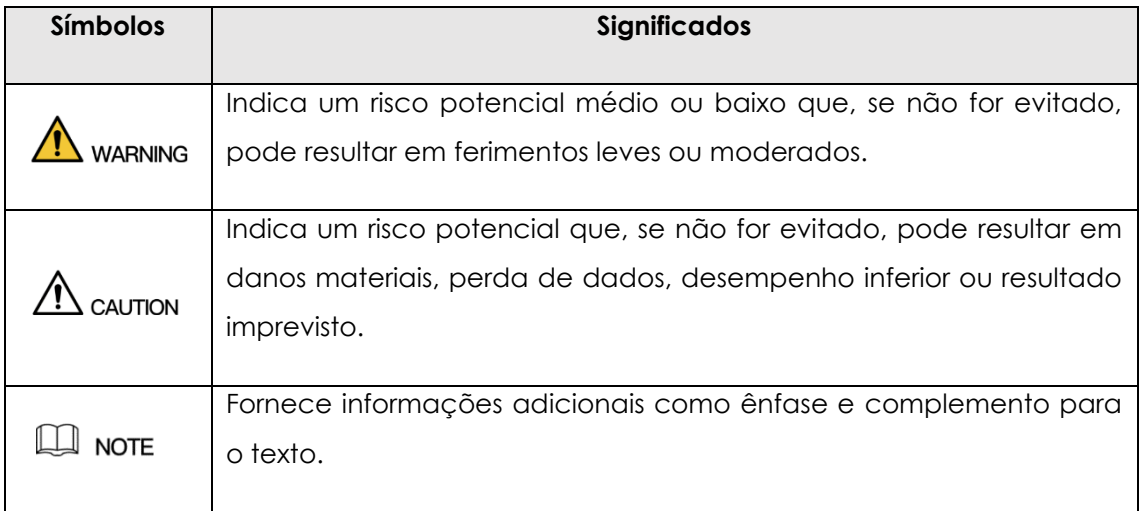

#### **Histórico de revisão**

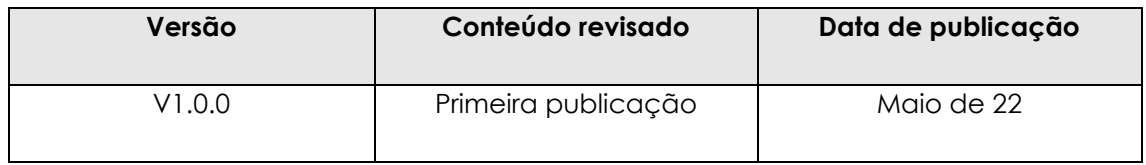

#### **Sobre o manual**

- O manual é apenas para referência. Se houver inconsistência entre o manual e o real produto, o produto real prevalecerá.
- Não nos responsabilizamos por qualquer perda causada por operações que não estejam de acordo com o manual.
- O manual deve ser atualizado de acordo com as leis e regulamentos mais recentes das regiões relacionadas.
- Para obter informações detalhadas, consulte o manual em papel, CD-ROM, código QR ou nosso site oficial. Se há inconsistência entre o manual em papel e a versão eletrônica, a versão eletrônica prevalecerá.
- Todos os designs e softwares estão sujeitos a alterações sem aviso prévio por escrito. Atualizações podem causar algumas diferenças entre o produto real e o manual. Por favor entre em contato com o atendimento ao cliente para obter o programa mais recente e a documentação complementar.
- Ainda pode haver desvio em dados técnicos, funções e descrição de operações, ou erros na impressão. Se houver alguma dúvida ou disputa, consulte nossa explicação final.
- Atualize o software do leitor de PDF ou tente outro software de leitura convencional se o manual (em PDF) não pode ser aberto.
- Todas as marcas comerciais, marcas registradas e nomes de empresas no manual são propriedades de seus respectivos proprietários.
- Visite nosso site, entre em contato com o fornecedor ou atendimento ao cliente se houver algum problema ao usar o dispositivo.
- Se houver alguma incerteza ou controvérsia, consulte nossa explicação final.

#### **Informações importantes sobre segurança**

#### **Segurança elétrica**

- Toda a instalação e operação devem estar em conformidade com os códigos locais de segurança elétrica.
- A fonte de alimentação deve estar em conformidade com o padrão de Segurança Extra Baixa Tensão (SELV) e fornecer potência com tensão nominal que está em conformidade com o requisito de Fonte de Energia Limitada de acordo com IEC60950-1. Observe que o requisito da fonte de alimentação está sujeito à etiqueta do dispositivo.
- Certifique-se de que a fonte de alimentação esteja correta antes de operar o dispositivo.
- Um dispositivo de desconexão de fácil acesso deve ser incorporado na fiação da instalação do produto.
- Evite que o cabo de alimentação seja pisado ou pressionado, especialmente o plugue, tomada e a junção extrudada do dispositivo.

#### **Ambiente**

- Não aponte o dispositivo para luz forte para focar, como luz de lâmpada e luz do sol; caso contrário isto pode causar excesso de brilho ou marcas de luz, que podem causar o mau funcionamento do dispositivo e afetar a longevidade do Complementary Metal-Oxide Semiconductor (CMOS).
- Não coloque o dispositivo em um ambiente úmido ou empoeirado, temperaturas extremamente quentes ou frias, ou os locais com forte radiação eletromagnética ou iluminação instável.
- Mantenha o aparelho longe de qualquer líquido para evitar danos aos componentes internos.
- Mantenha o dispositivo de uso interno (sem proteção adequada) longe da chuva ou umidade para evitar fogo ou raios.
- Mantenha ventilação adequada para evitar acúmulo de calor.
- Transporte, use e armazene o dispositivo dentro da faixa de umidade e temperatura permitidas.
- Estresse intenso, vibração violenta ou respingos de água não são permitidos durante o transporte, armazenamento e instalação.
- Embale o dispositivo com embalagem padrão de fábrica ou material equivalente ao transportar o dispositivo.
- Instale o dispositivo em local onde apenas o pessoal profissional com conhecimento relevante e guardas de segurança podem acessar. A lesão acidental pode acontecer com não profissionais que entram na área de instalação quando o dispositivo está funcionando normalmente.

#### **Operação e manutenção diária**

- Não toque no componente de dissipação de calor do dispositivo para evitar queimaduras.
- Siga cuidadosamente as instruções do manual ao realizar qualquer operação de desmontagem sobre o dispositivo; caso contrário, pode causar vazamento de água ou baixa qualidade de imagem devido a desmontagem não profissional. Certifique-se de que o anel de vedação esteja plano e instalado corretamente na ranhura antes de instalar a tampa. Entre em contato com o serviço pós-venda para substituição se houver névoa condensada na lente após desembalar ou quando o desembaçador for ativado (nem todos os modelos estão incluídos com o desembaçador).
- Recomenda-se a utilização do dispositivo em conjunto com para-raios para melhorar efeito de proteção.
- Recomenda-se conectar o orifício de aterramento ao solo para aumentar a confiabilidade do dispositivo.
- Não toque diretamente no sensor de imagem (CMOS). Poeira e sujeira podem ser removidas com soprador de ar, ou você pode limpar a lente suavemente com um pano macio umedecido com álcool.
- O corpo do dispositivo pode ser limpo com um pano macio e seco, que também pode ser usado para remover manchas quando umedecidas com detergente neutro. Para evitar possíveis danos no revestimento do corpo do dispositivo que pode causar diminuição do desempenho, não use solventes voláteis como álcool, benzeno, diluente e assim por diante para limpar o corpo do dispositivo, nem detergentes fortes e abrasivos podem ser usados.

• A tampa dome é um componente óptico, não toque ou limpe a tampa com as mãos diretamente durante a instalação ou operação. Para remover poeira, graxa ou impressões digitais, limpe suavemente com algodão isento de óleo ou um pano macio umedecido. Você também pode utilizar um soprador de ar para remover o pó.

## WARNING

- Fortaleça a proteção da rede, dados do dispositivo e informações pessoais adotando medidas que incluem, mas não se limitam, ao uso de senha forte, modificação de senha periódica, atualização de firmware para a versão mais recente e isolando a rede de computadores.
- Use componentes ou acessórios padrão fornecidos pelo fabricante e certifiquese de que o dispositivo seja instalado e mantido por profissionais.
- A superfície do sensor de imagem não deve ser exposta à radiação do feixe de laser em ambiente onde um dispositivo de feixe de laser é usado.
- Não forneça duas ou mais fontes de alimentação para o dispositivo, a menos que especificado de outra forma.

# Sumário

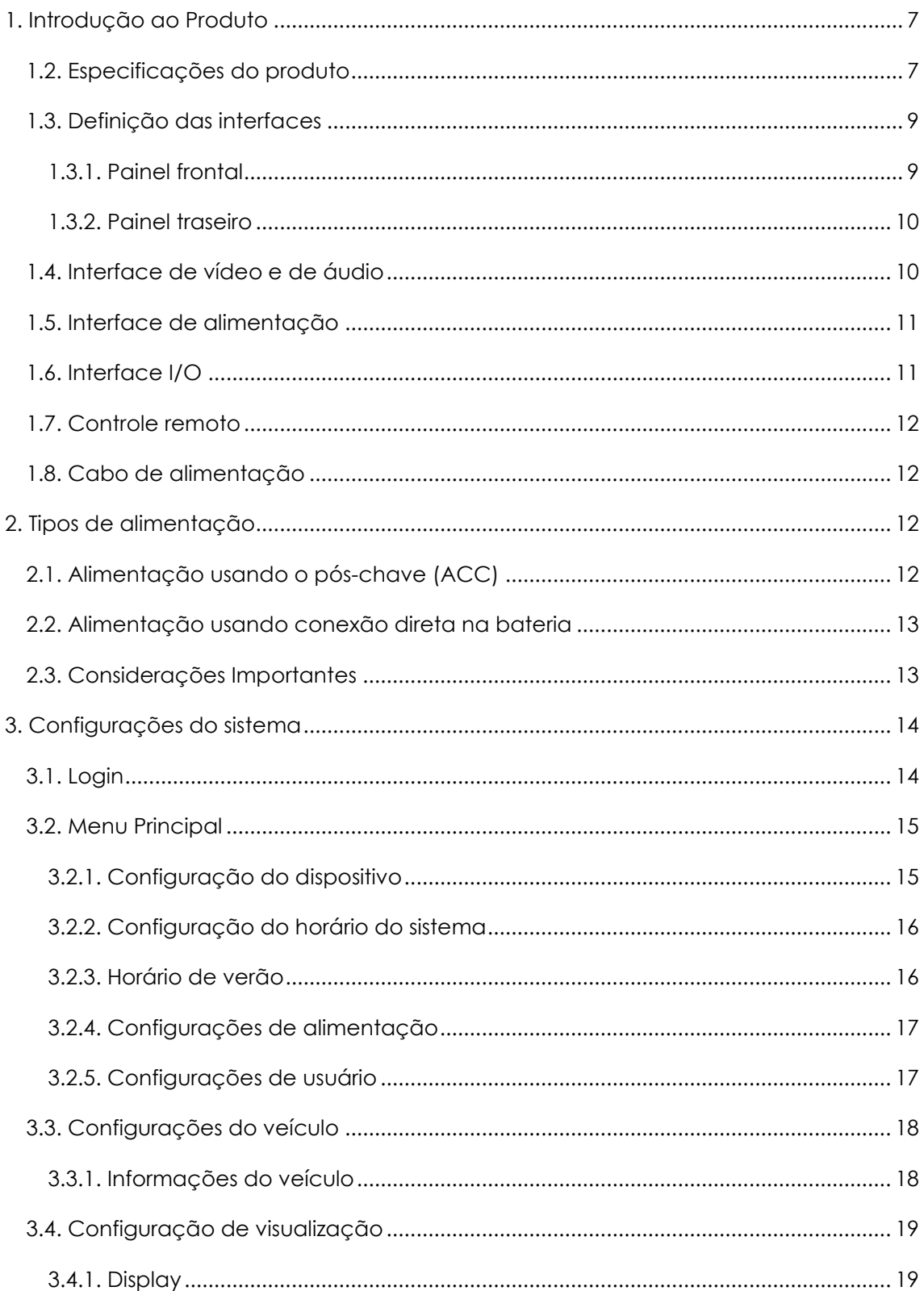

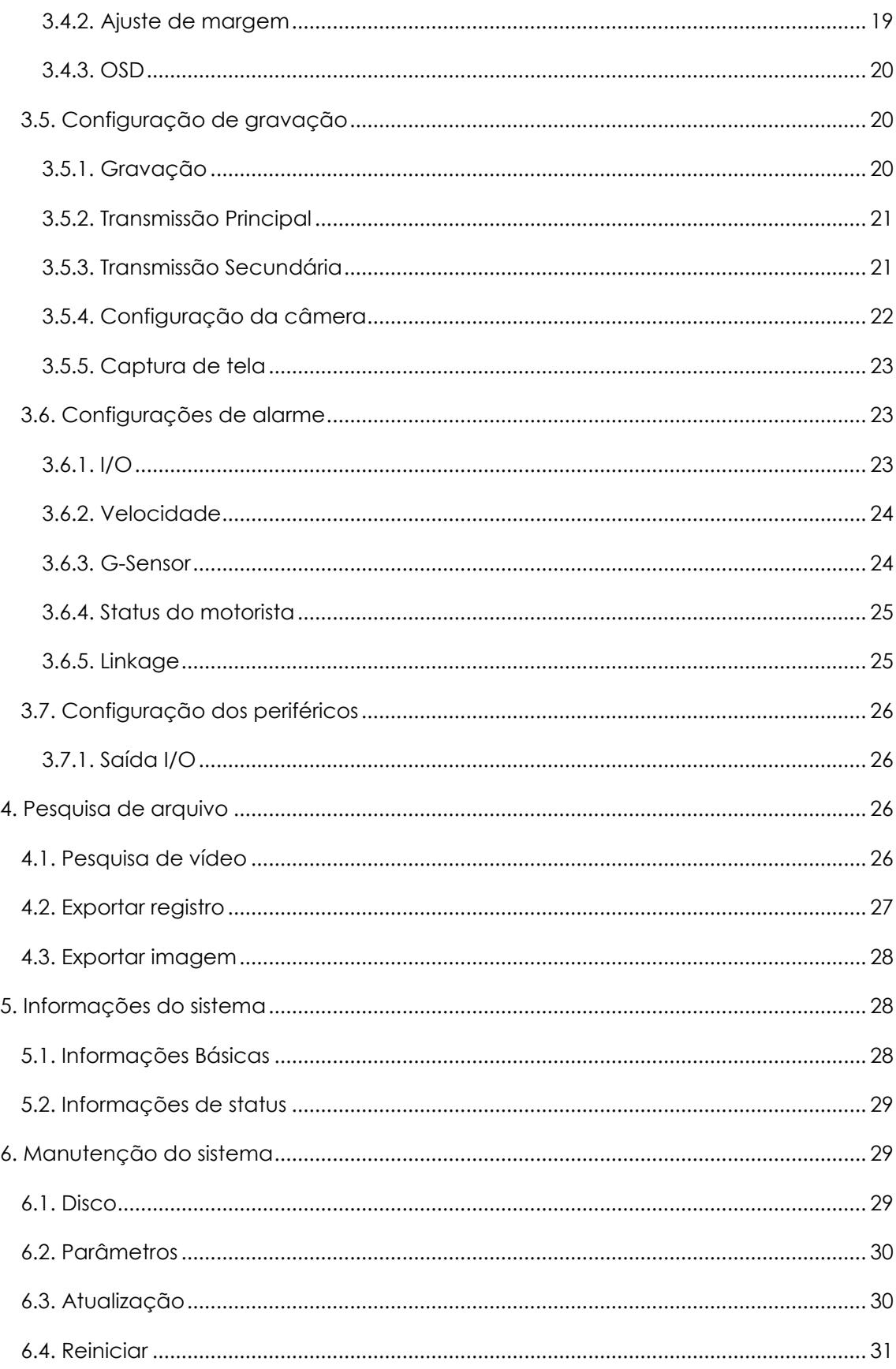

# <span id="page-7-0"></span>**1. Introdução ao Produto**

O gravador veicular Combat 1080P é recomendado para veículos de logística, caminhões, ônibus, embarcações e etc. Suas principais características são:

- Suporta 4 canais em 1080P, 720P, D1, HD1 e CIF;
- Compressão de vídeo H.265/ H.264;
- Suporta 4 canais com tecnologia em AHD/ CVI/ TVI;
- Suporta 1 cartão SD de até 512GB;
- Possui ampla faixa de alimentação: 8V ~ 36V;
- Fácil instalação, possui baixo consumo de energia e alta estabilidade.

# <span id="page-7-1"></span>**1.2. Especificações do produto**

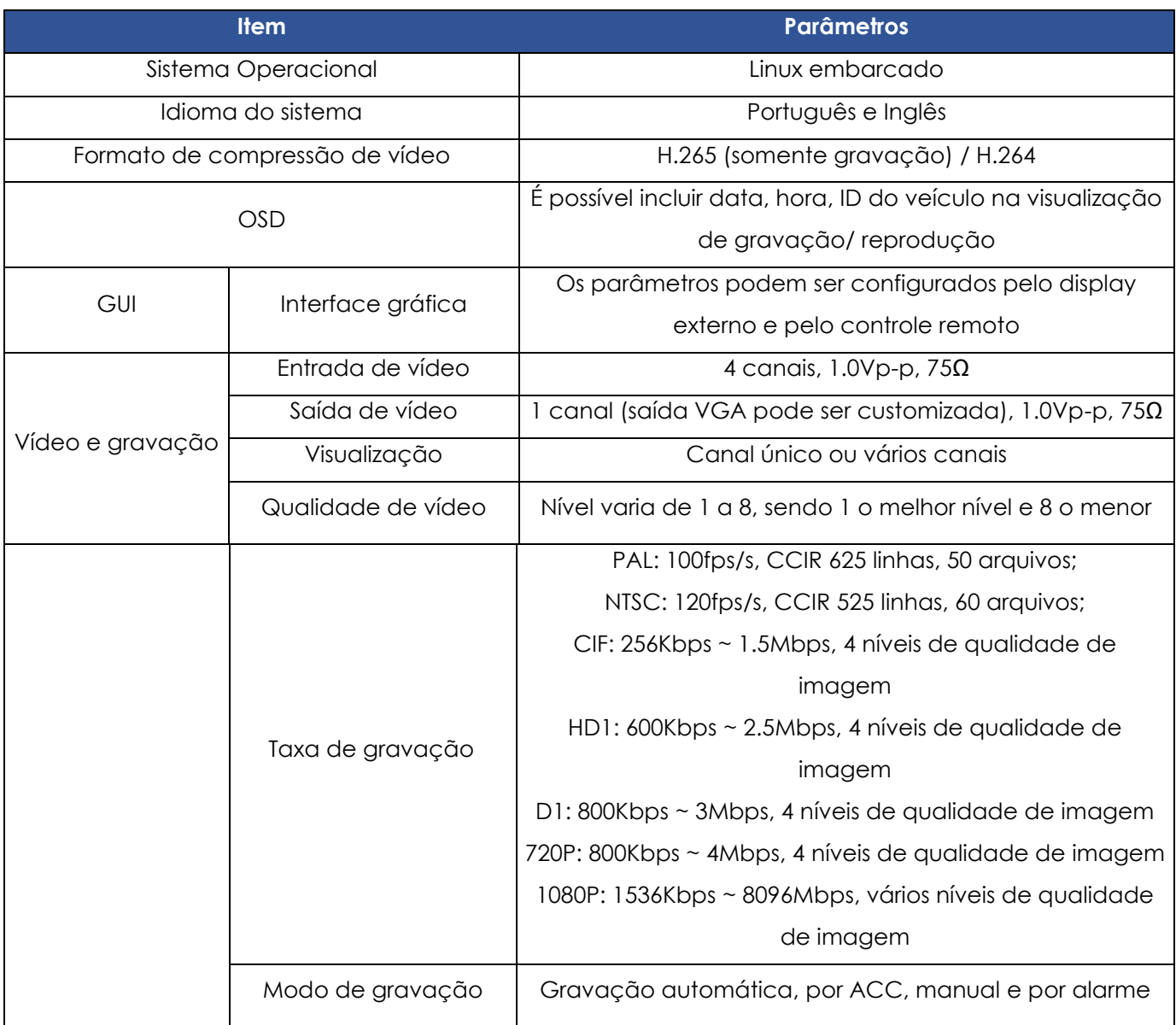

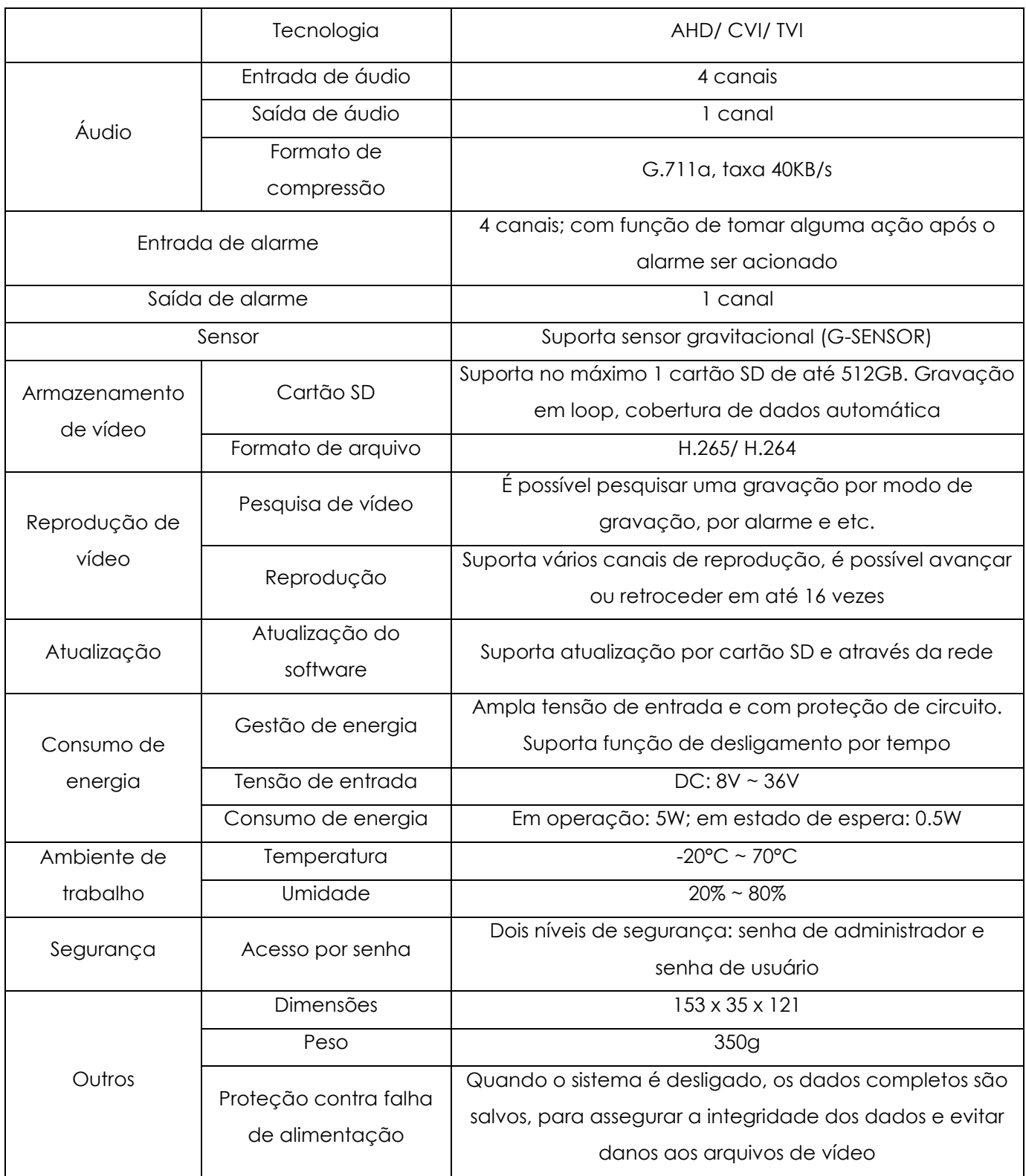

# <span id="page-9-0"></span>**1.3. Definição das interfaces**

# <span id="page-9-1"></span>**1.3.1. Painel frontal**

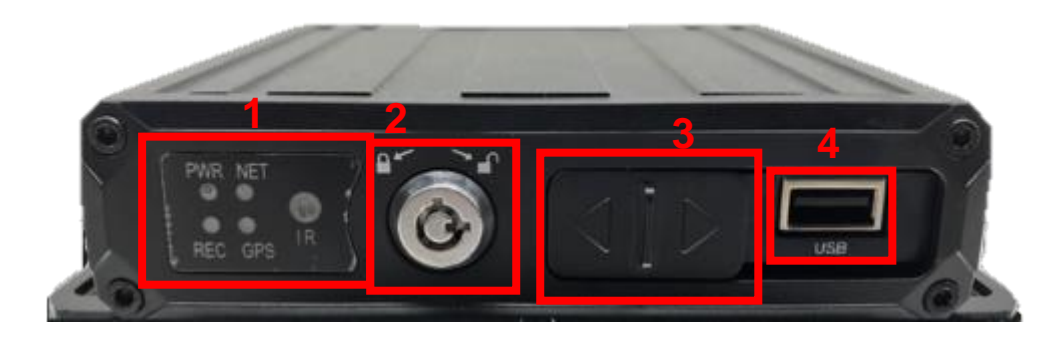

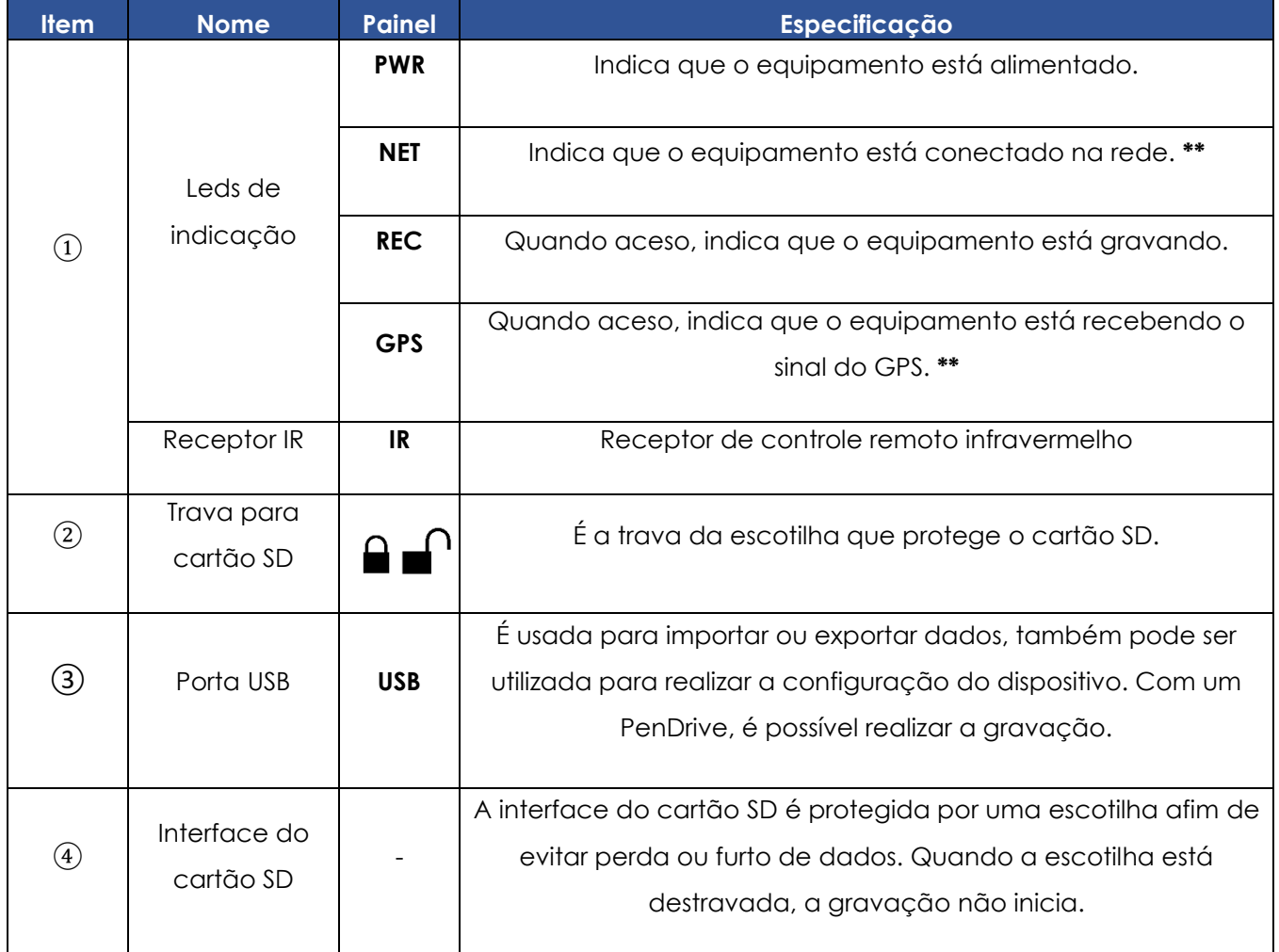

*Nota: \*\* Válido para os modelos que possuem conexão com a rede e módulo GPS.* 

## <span id="page-10-0"></span>**1.3.2. Painel traseiro**

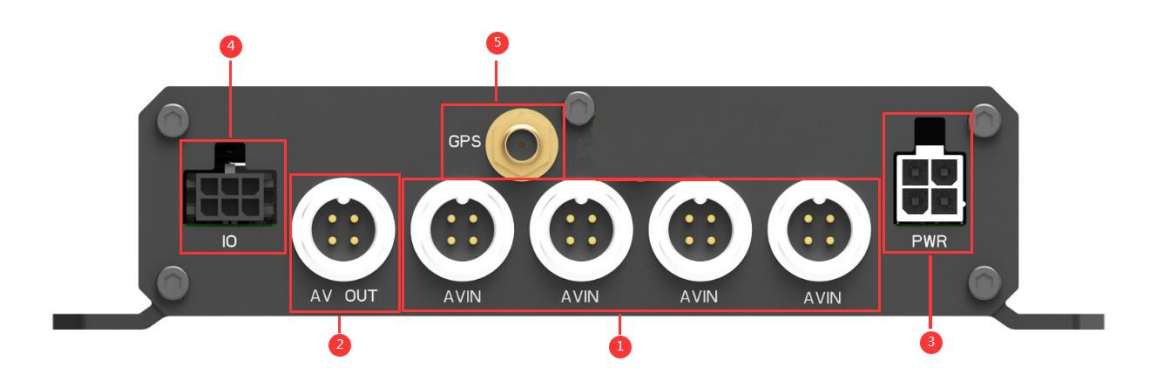

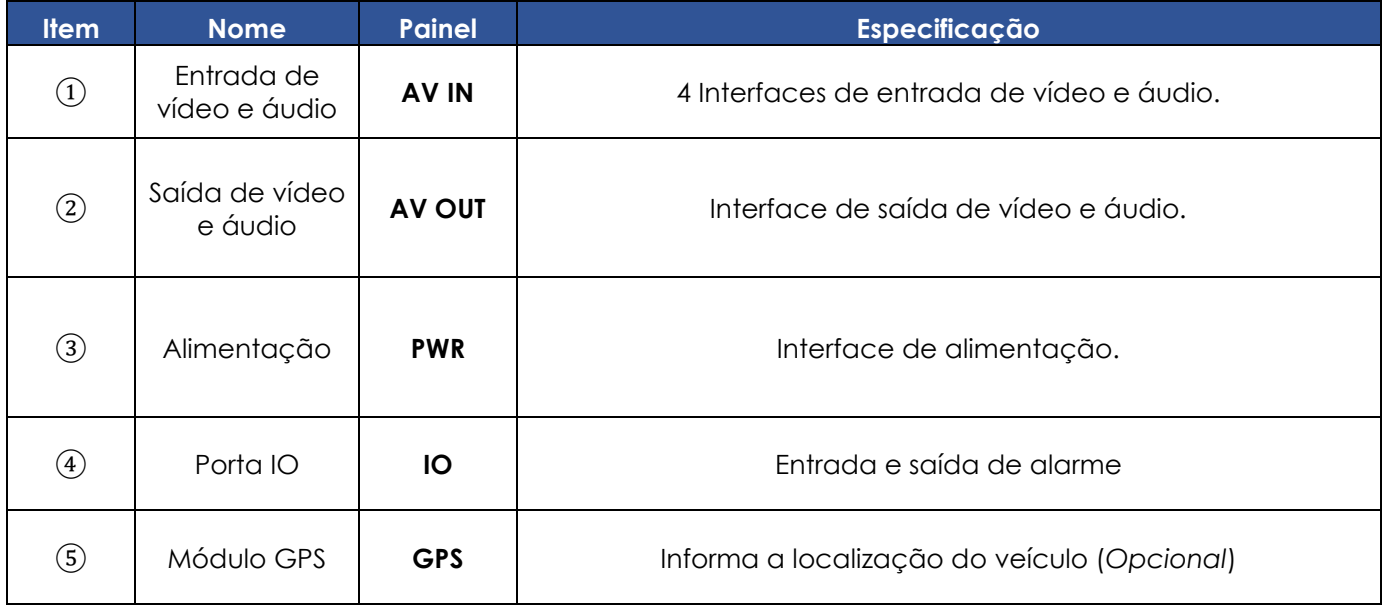

# <span id="page-10-1"></span>**1.4. Interface de vídeo e de áudio**

• Aviation – conector Macho:

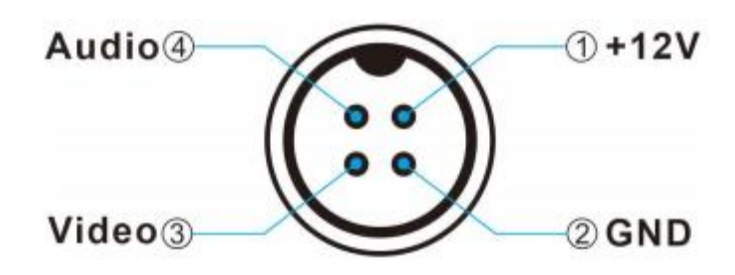

• Aviation – conector Fêmea:

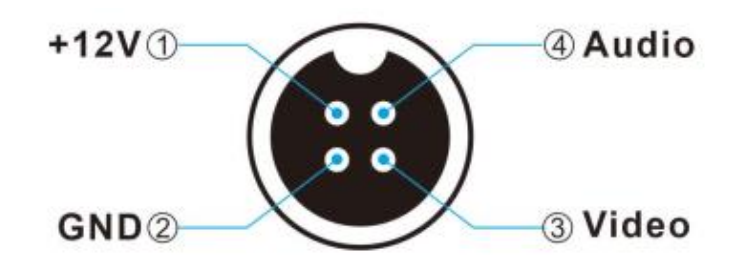

# <span id="page-11-0"></span>**1.5. Interface de alimentação**

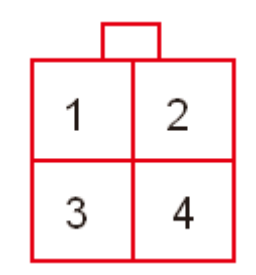

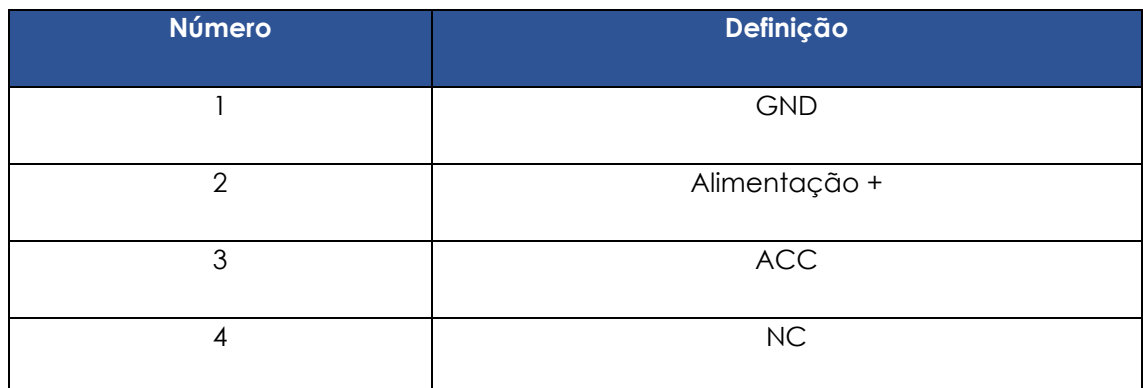

# <span id="page-11-1"></span>**1.6. Interface I/O**

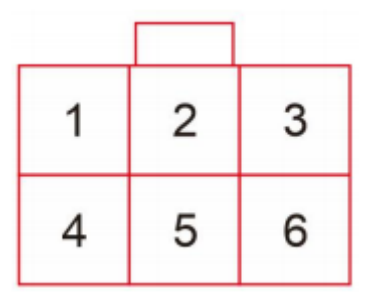

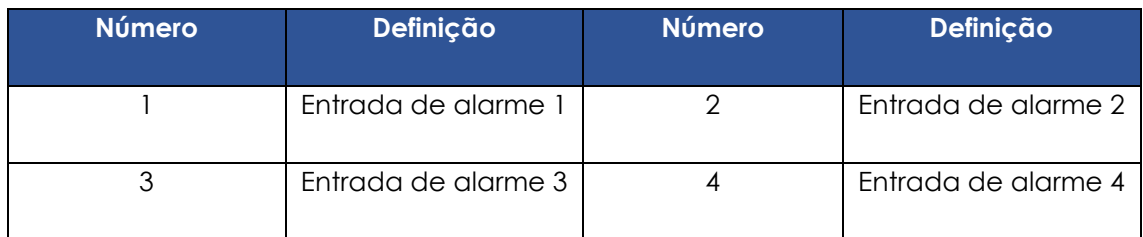

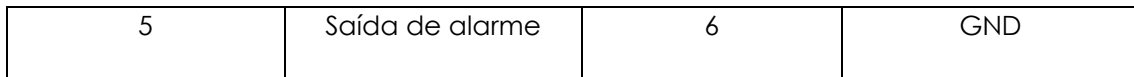

# <span id="page-12-0"></span>**1.7. Controle remoto**

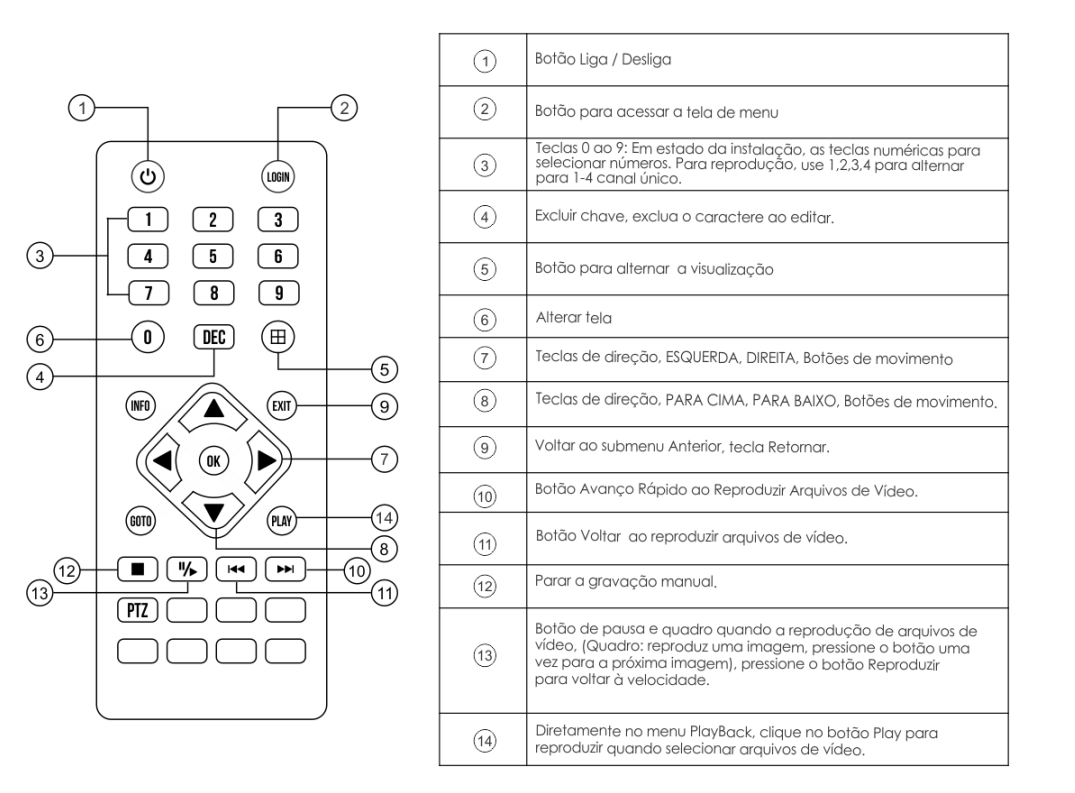

<span id="page-12-1"></span>**1.8. Cabo de alimentação**

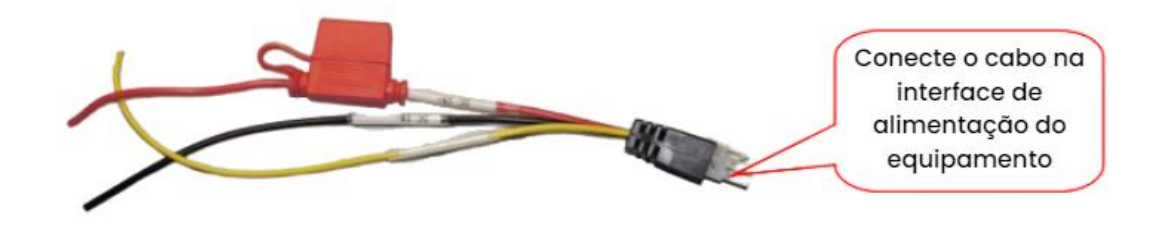

# <span id="page-12-2"></span>**2. Tipos de alimentação**

O DVR Veicular é alimentado com uma tensão DC de 8V a 36V.

# <span id="page-12-3"></span>**2.1. Alimentação usando o pós-chave (ACC)**

Veja abaixo o diagrama de ligação dos cabos de alimentação para este cenário:

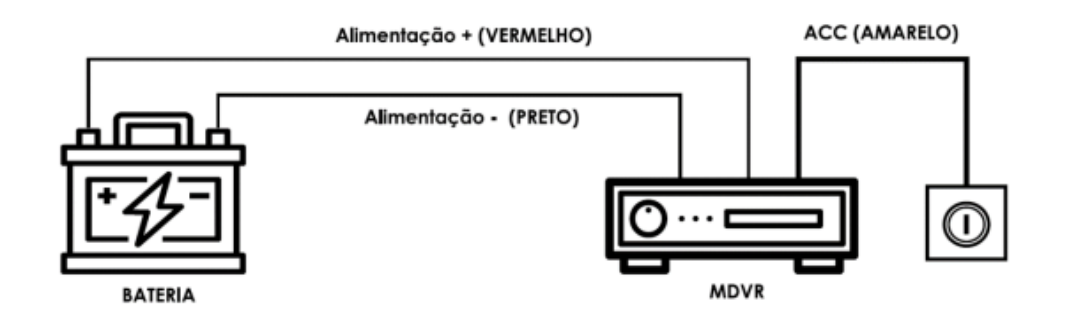

Conecte o polo positivo da bateria no cabo positivo do DVR Veicular (cabo vermelho), em seguida faça o mesmo com o polo negativo da bateria (cabo preto).

Por último, conecte o cabo amarelo no pós-chave do veículo. Recomenda-se o uso de um fusível entre os terminais positivos.

**ATENÇÃO**: Quando se utiliza essa configuração, o DVR Veicular é ligado apenas quando a chave do veículo se encontra na posição ACC. Ou seja, com o veículo ligado (não necessariamente o motor). Desse modo, o equipamento opera enquanto o veículo estiver em funcionamento. É importante ressaltar que é possível configurar um tempo em que o equipamento aguarda para entrar em standby após o desligamento do veículo.

#### <span id="page-13-0"></span>**2.2. Alimentação usando conexão direta na bateria**

Nesse modo de alimentação do equipamento, conecta-se o polo positivo da bateria no cabo positivo do DVR Veicular (cabo vermelho).

Em seguida, faça o mesmo com o polo negativo da bateria (cabo preto). Por fim, conecte o cabo amarelo no cabo vermelho (polo positivo).

**ATENÇÃO:** Nesse modo de configuração, o equipamento fica ligado diretamente na bateria do veículo e, portanto, permanece todo tempo ligado. Vale ressaltar que se deve atentar a este modo de alimentação pois enquanto o veículo estiver desligado, o DVR Veicular estará consumindo a bateria do veículo sem algum tipo de carregamento da mesma.

## <span id="page-13-1"></span>**2.3. Considerações Importantes**

- O equipamento é alimentado com tensão DC, desse modo, atente-se a polaridade dos cabos;
- A tensão de alimentação é de 8VDC ~ 36VDC, portanto, não ultrapasse. Sob baixa tensão o equipamento não funcionará e sob alta tensão o aparelho irá desligar para evitar danos ao produto;
- Verifique se o equipamento está conectado na bateria do veículo, não utilize geradores pois a tensão instantânea inicial pode danificar o produto;
- No momento da inicialização do equipamento, a potência excederá os 30W. Portanto, certifique-se que a fonte de alimentação (normalmente a bateria do veículo) suporta tal potência;
- Os cabos de energia devem suportar mais que 60W. Por exemplo, caso a bateria do veículo seja de 12VDC, o cabo deve suportar até 5A;
- Coloque a tampa nos cabos, a tampa deve ser resistente ao desgaste, resistente ao calor, à prova de água e à graxa, em caso de curto-circuito e circuito aberto;
- Instale uma caixa de fusíveis de 10A perto da saída positiva da bateria, por precaução, em caso de um curto-circuito danificar a fonte de alimentação.

# <span id="page-14-0"></span>**3. Configurações do sistema**

## <span id="page-14-1"></span>**3.1. Login**

É possível deixar a senha habilitada ou não para acessar as operações do sistema. Pressione "**Login**" no controle remoto para acessar o menu principal. Caso a senha esteja habilitada, a interface de login aparecerá, conforme a imagem abaixo:

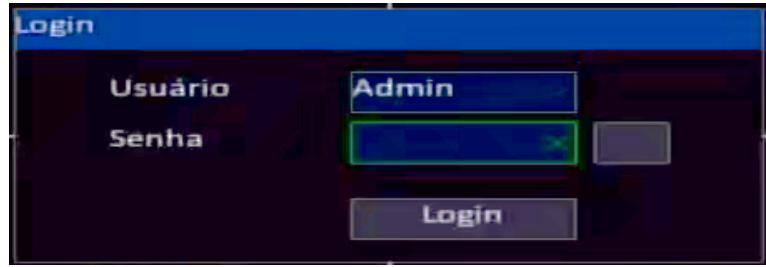

#### $\Box$  NOTE

- A senha padrão para usuários é "**000000**" e a senha padrão para administrador é "**888888**";
- Quando o login é feito como usuário, só é permitido realizar pesquisa. Para ser permitido alterar algum parâmetro, acesse como administrador.

## <span id="page-15-0"></span>**3.2. Menu Principal**

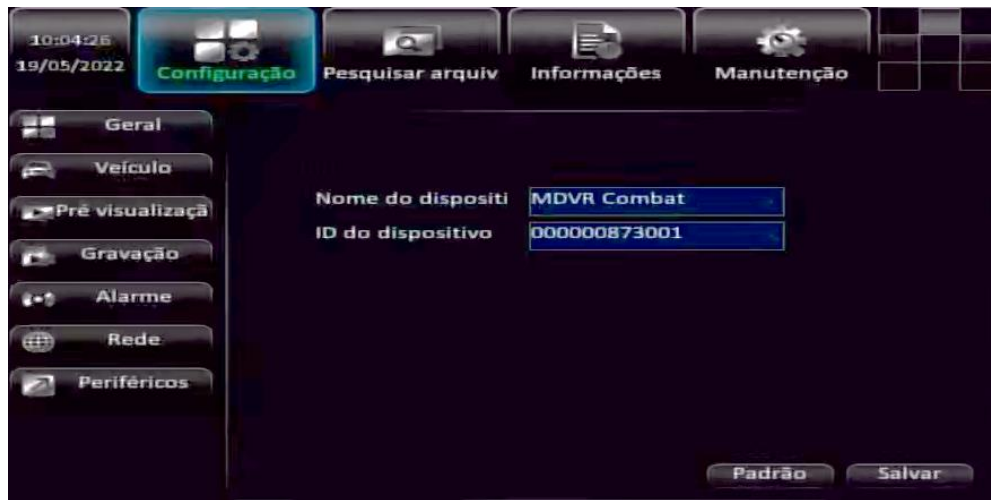

O menu principal inclui as configurações do sistema, pesquisa de arquivos, informação do sistema e manutenção do sistema.

#### $\Box$  NOTE

- Após cada alteração, não se esqueça de clicar em "Save";
- Ao acessar o menu, a gravação para e retorna quando o usuário retorna a tela de visualização.

#### <span id="page-15-1"></span>**3.2.1. Configuração do dispositivo**

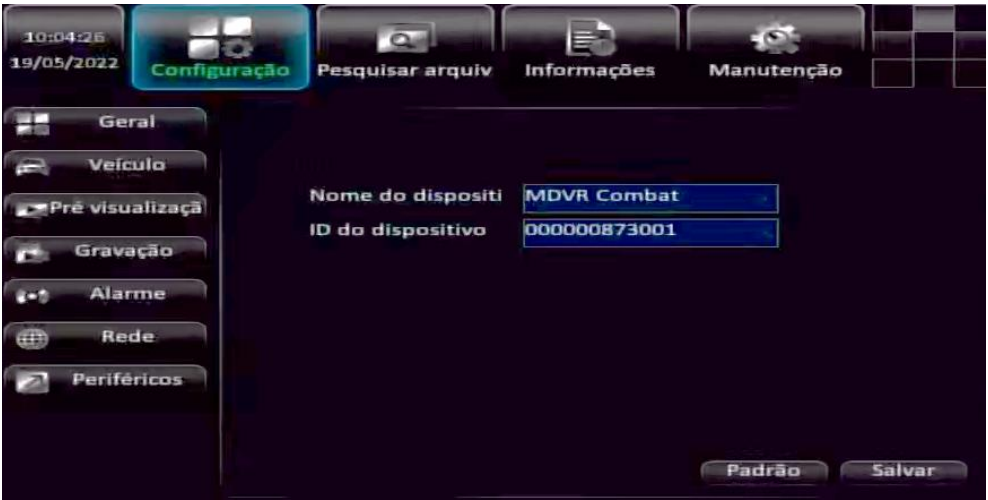

- **Nome do dispositivo:** Defina o nome do dispositivo;
- **ID do dispositivo:** Defina o ID do dispositivo.

#### <span id="page-16-0"></span>**3.2.2. Configuração do horário do sistema**

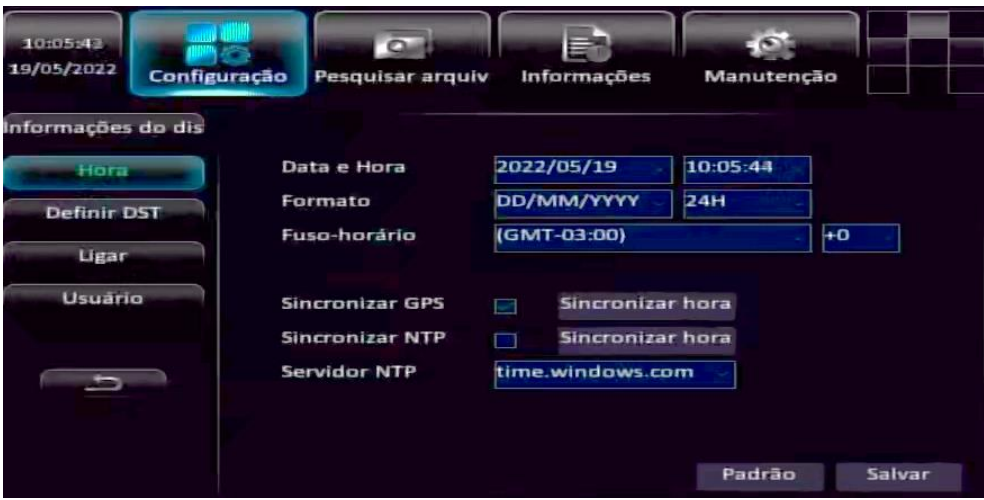

- **Data e hora (DateTime):** Informe a data e o horário;
- **Formato (Format):** Defina o formato de data e hora;
- **Zona (Zone):** Selecione o fuso horário de sua região. O de Brasília, o padrão é GMT-3;
- **Sincronização por GPS (GPS Sync):** Marque a caixa de seleção para habilitar esta função.

#### <span id="page-16-1"></span>**3.2.3. Horário de verão**

Configurações do horário de verão, mas como no Brasil, não existe mais essa função não será necessário configurá-la.

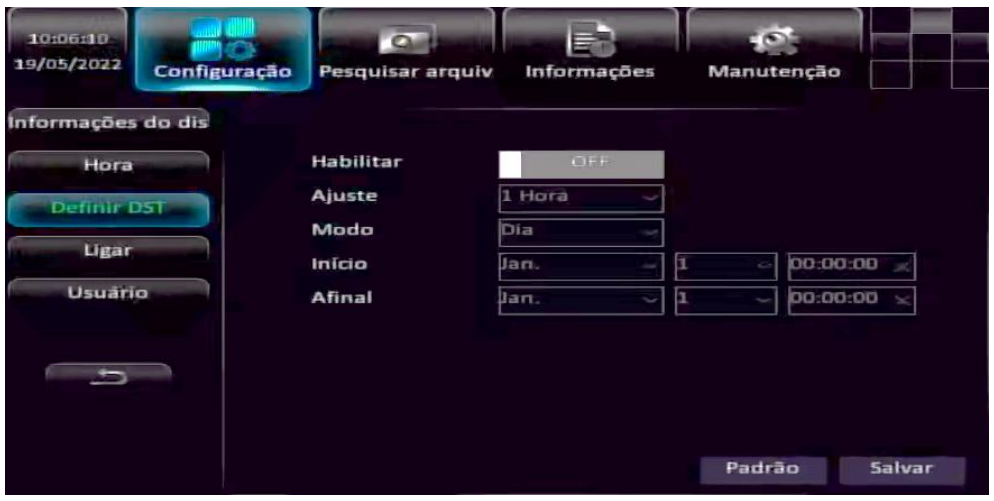

#### <span id="page-17-0"></span>**3.2.4. Configurações de alimentação**

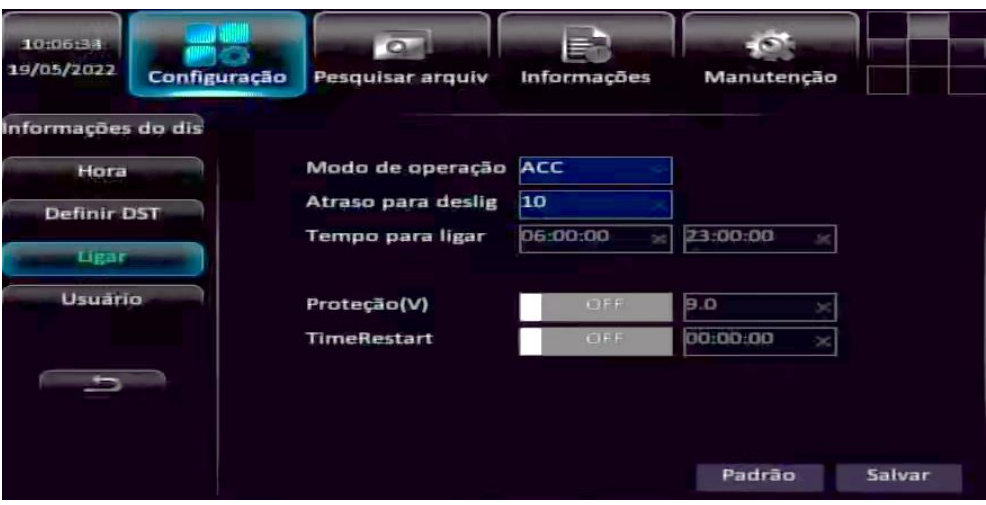

- **Modo de operação:** Defina o modo de operação, se será ACC ou por tempo. **ACC:** o equipamento liga/desliga quando o veículo liga/desliga; **Por tempo:** O equipamento ficará ligado durante o tempo programado;
- **Atraso de desligamento:** Defina o tempo que o equipamento continuará ligado após o veículo ser desligado;
- **Tempo para ligar:** Configure o tempo de funcionamento do equipamento, quando ele estiver configurado no modo de alimentação por tempo;
- **Tensão de proteção:** Defina uma tensão mínima de funcionamento para o dispositivo, caso a tensão esteja menor, ele irá desligar;
- **Horário para reiniciar:** Defina um horário, caso esta opção seja habilitada, para o equipamento reiniciar.

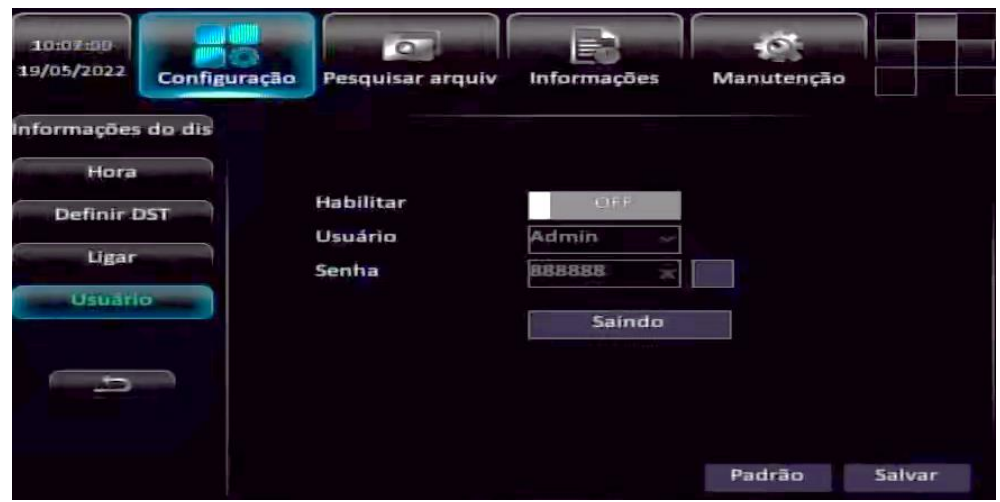

#### <span id="page-17-1"></span>**3.2.5. Configurações de usuário**

- **Habilitar:** Selecione ON/ OFF para habilitar/ desabilitar a autenticação para acessar o menu do sistema;
- **Usuário:** A conta de convidado é "User" e de administrador é "Admin";
- **Senha:** É possível alterar a senha caso desejar.

# <span id="page-18-0"></span>**3.3. Configurações do veículo**

#### <span id="page-18-1"></span>**3.3.1. Informações do veículo**

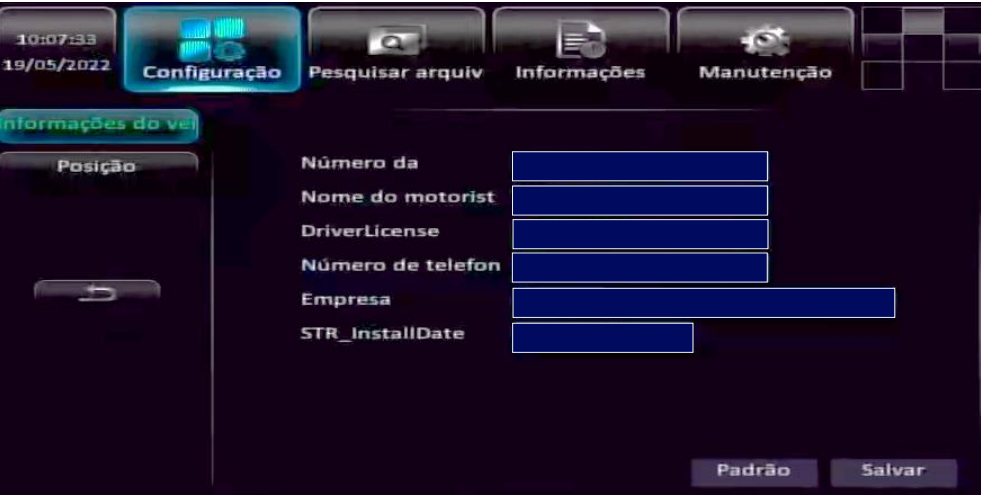

- **Número da placa:** Informe a placa do veículo;
- **Nome do motorista:** Informe o nome do motorista;
- **Licença do motorista:** Informe a licença do motorista;
- **Número do telefone:** Informe o telefone do motorista;
- **Empresa:** Informe o nome da empresa;
- **Data de instalação (InstallDate):** Informe a data de instalação do equipamento ao veículo.

#### <span id="page-19-1"></span><span id="page-19-0"></span>**3.4. Configuração de visualização 3.4.1. Display**

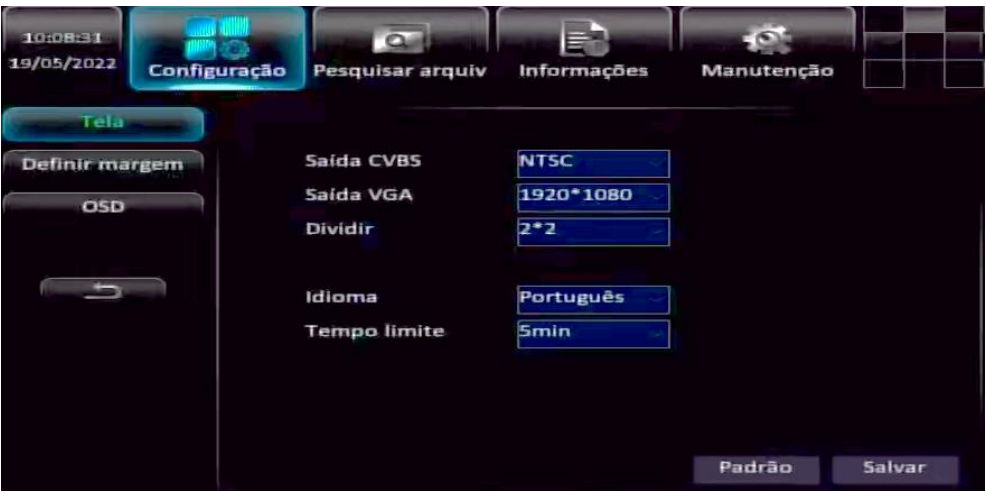

- **Saída CVBS:** Selecione o padrão de vídeo. No Brasil, o padrão é NTSC;
- **Saída VGA:** Defina a resolução;
- **Tela dividida:** Defina quantas telas irão aparecer no modo de visualização;
- **Idioma:** Defina o idioma do sistema;
- **Tempo limite:** Defina o tempo que o equipamento ficará em standby, ou seja, que continuará na tela do menu mesmo que nenhuma alteração seja feita. Após esse tempo, irá retornar para tela de visualização.

#### <span id="page-19-2"></span>**3.4.2. Ajuste de margem**

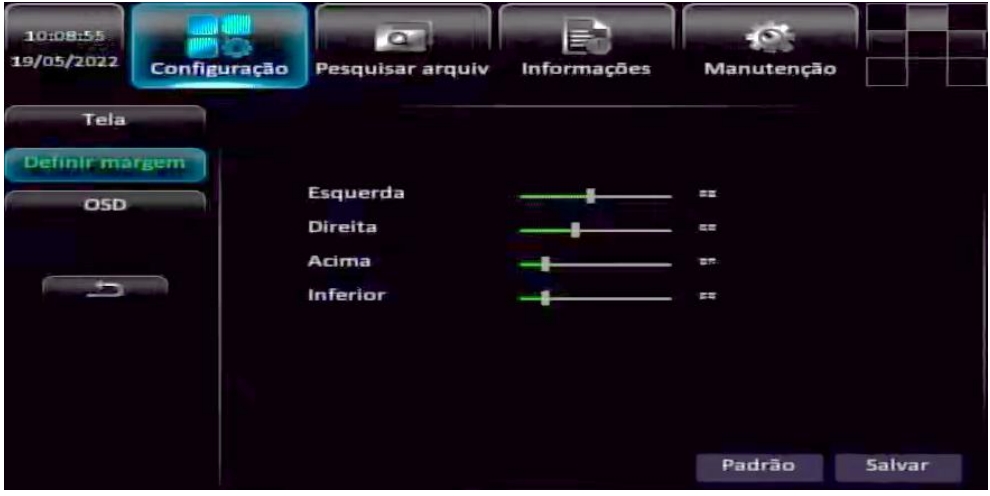

- **Esquerda:** Ajusta a margem esquerda;
- **Direita:** Ajusta a margem direita;
- **Acima:** Ajusta a margem de cima;
- **Inferior:** Ajusta a margem de baixo.

#### <span id="page-20-0"></span>**3.4.3. OSD**

Marque a caixa de seleção da opção que deseja que apareça na tela de visualização.

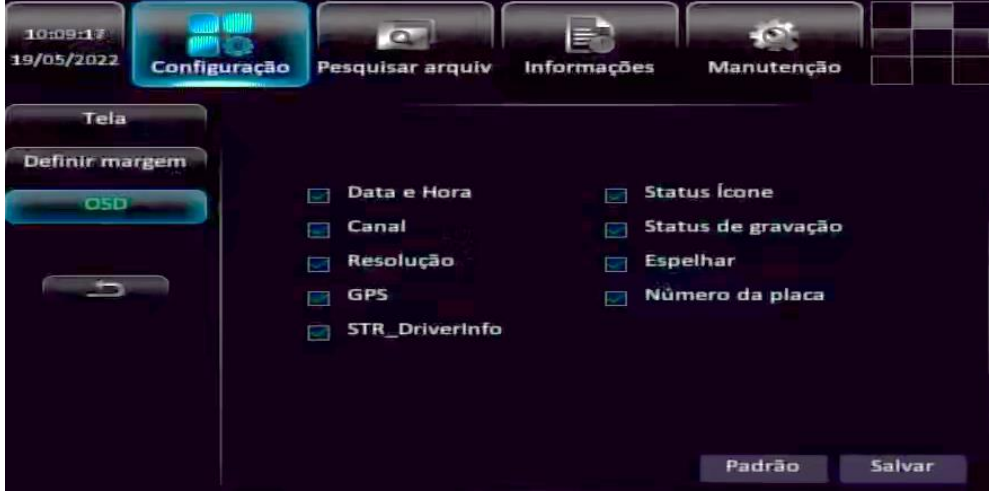

## <span id="page-20-1"></span>**3.5. Configuração de gravação**

#### <span id="page-20-2"></span>**3.5.1. Gravação**

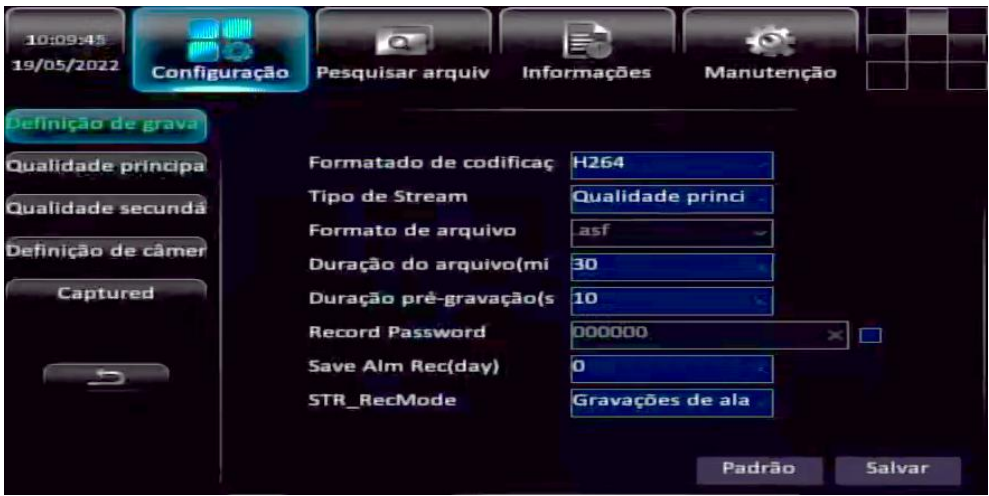

- **Formato de codificação:** Pode ser selecionado o formato H.264/ H.265;
- **Tipo de transmissão:** Selecione a transmissão principal ou secundária. O padrão é transmissão principal;
- **Formato de arquivo:** O formato padrão é ".asf";
- **Duração do arquivo:** Defina a duração que o arquivo de gravação terá, em minutos;
- **Duração pré-gravação:** Defina o tempo a mais que o arquivo de gravação terá, em segundos;
- **Senha de gravação (Record Password):** Caso seja habilitado, defina a senha que o pacote de gravação terá;
- **Gravação de alarme (Save Alm Rec (day)):** Defina o tempo que uma gravação de alarme ficará protegida, em dias;
- **Modo de gravação (Record Mode):** Defina o modo de gravação, se será automático, manual, por alarme ou por tempo.

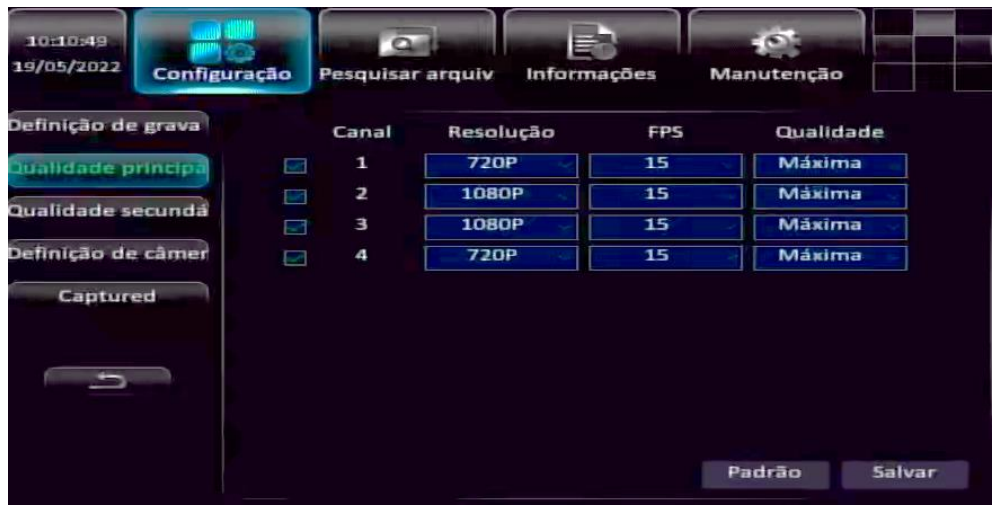

#### <span id="page-21-0"></span>**3.5.2. Transmissão Principal**

- Marque a caixa de seleção do canal que irá configurar;
- **Resolução:** Defina a resolução do canal de acordo com a câmera que será utilizada;
- **Taxa de frames (FPS):** Defina a taxa de frames do canal. Se todos os canais tiverem resolução 1080P, a taxa de frames poderá ser até 15fps;
- **Qualidade:** Quanto maior o nível de qualidade do vídeo maior será sua clareza, mas ocupará mais espaço em disco.

#### <span id="page-21-1"></span>**3.5.3. Transmissão Secundária**

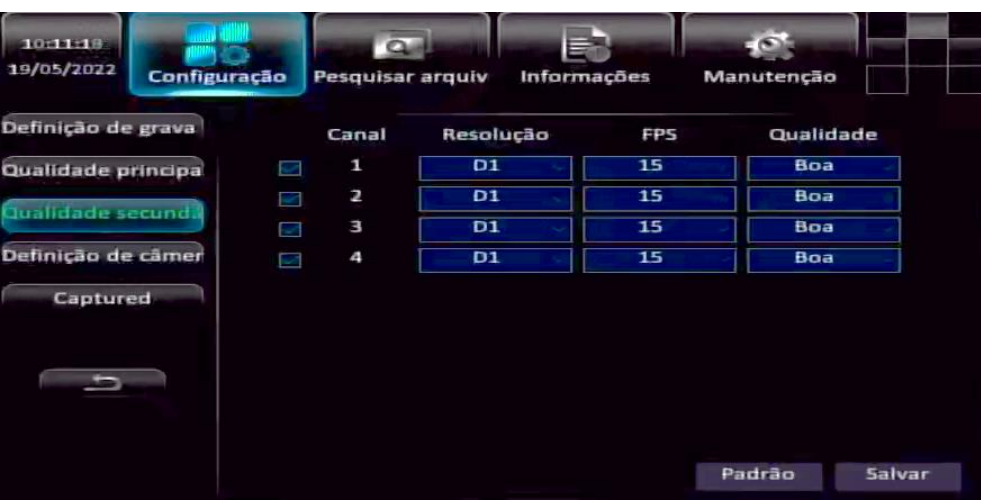

- Marque a caixa de seleção do canal que irá configurar;
- **Resolução:** Defina a resolução do canal. Na transmissão secundária a resolução é menor para economizar espaço em disco;
- **Taxa de frames (FPS):** Defina a taxa de frames do canal.
- **Qualidade:** Quanto maior o nível de qualidade do vídeo maior será sua clareza, mas ocupará mais espaço em disco.

#### <span id="page-22-0"></span>**3.5.4. Configuração da câmera**

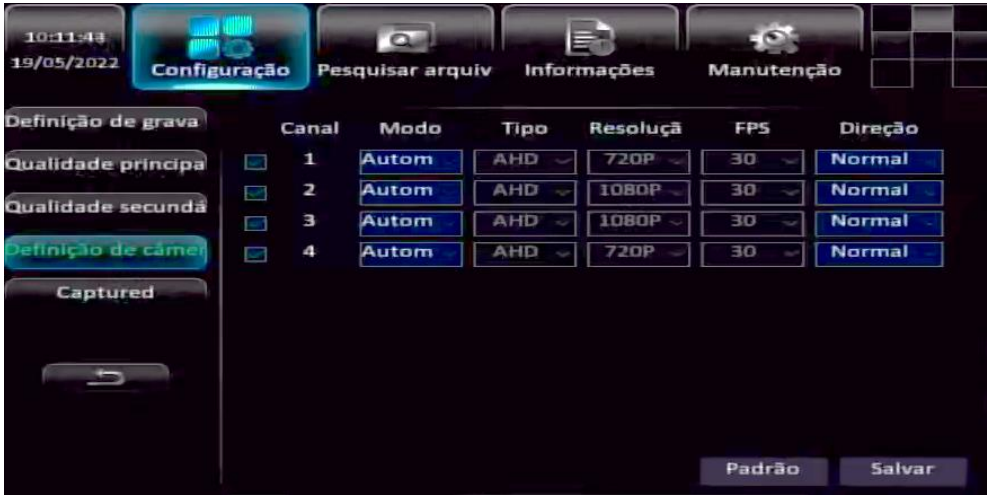

- Marque a caixa de seleção do canal que irá configurar;
- **Modo:** Se for configurado o modo automático da câmera, ele irá automaticamente identificar os parâmetros da câmera. Se for configurado o modo manual, será preciso configurar os parâmetros manualmente;
- **Tipo:** Defina o tipo de tecnologia da câmera (AHD/ CVI/ TVI);
- **Resolução:** Informe a resolução da câmera;
- **Taxa de frames (FPS):** Defina a taxa de frames;
- **Direção:** Defina a forma que a imagem da câmera será reproduzida, "normal/ espelhada/ virada".

#### <span id="page-23-0"></span>**3.5.5. Captura de tela**

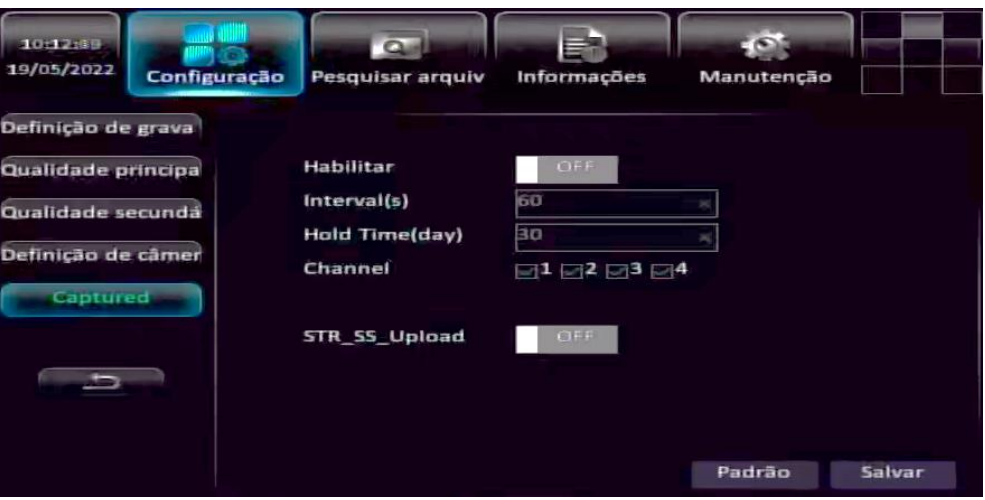

- **Habilitar:** Selecione ON/ OFF para habilitar/ desabilitar a função de captura de tela;
- **Intervalo:** Defina o tempo, em segundos, que será o intervalo de captura;
- **Tempo salvo (Hold time(day)):** Defina o tempo, em dias, que a captura de tela ficará salva, após esse tempo o arquivo será excluído automaticamente;
- **Canal (Channel):** Marque a caixa de seleção do canal que será feito as capturas de tela;
- **Upload:** Quando habilitado, é feito o upload do arquivo de captura de tela.

## <span id="page-23-2"></span><span id="page-23-1"></span>**3.6. Configurações de alarme 3.6.1. I/O**

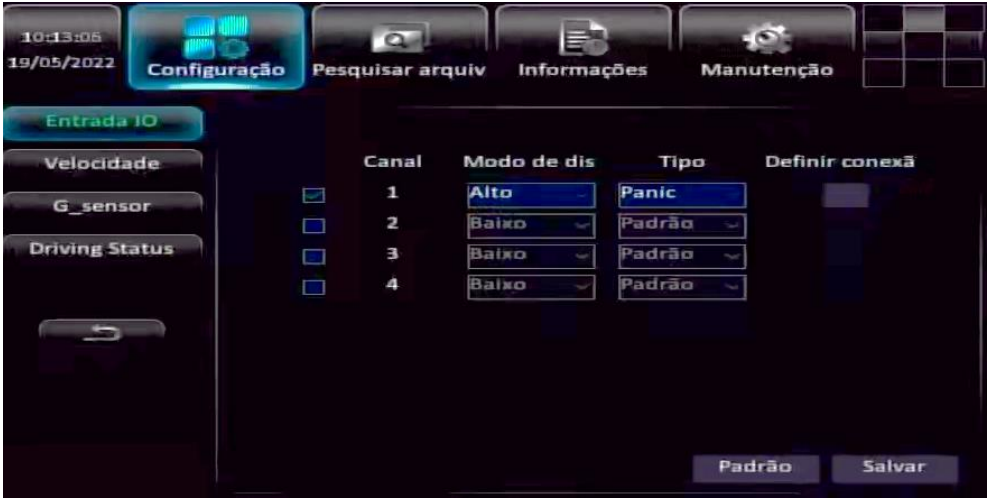

- Selecione a caixa de seleção para habilitar o canal de entrada I/O;
- **Nível (Trigger Level):** Defina o nível do alarme, se será nível lógico alto ou baixo;
- **Definir conexão:** Define qual ação será tomada quando o alarme for acionado.

#### <span id="page-24-0"></span>**3.6.2. Velocidade**

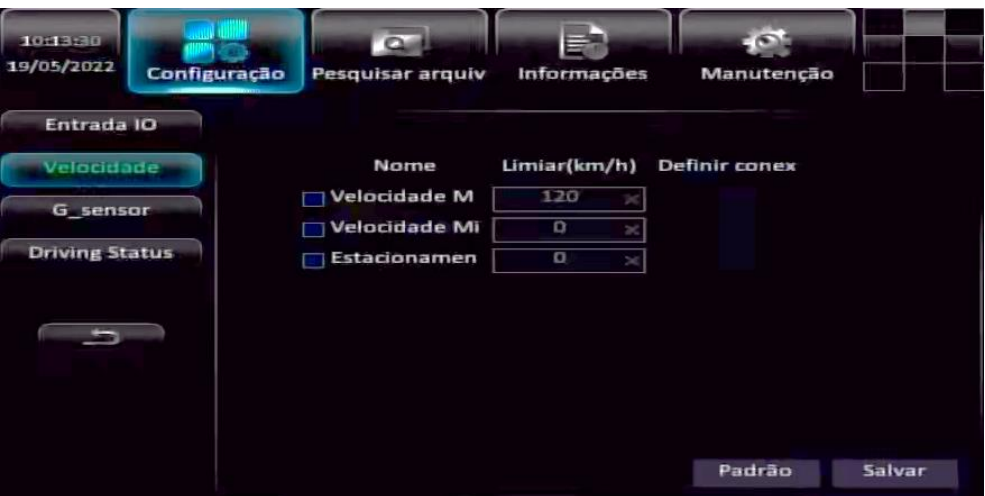

- Marque a caixa de seleção do alarme que deseja acionar;
- **Velocidade máxima (Speed Max):** Defina a velocidade máxima que o veículo pode andar;
- **Velocidade mínima (Speed Min):** Defina a velocidade mínima que o veículo pode andar;
- **Estacionado (Parking):** Defina o tempo máximo de parada do veículo;

#### n. - 53 11:22:17  $\overline{\alpha}$ 03/16/2022 **FileSearch** Maintenance Information **IO** Input AlarmMode Speed X:-0.01 Y:0.00 Z:-0.82 Calibrate InitialPos G-sensor **Driving Status** Linkage Set Name  $Thr(0.01g)$ п  $\mathbf{x}$ c ò Default Save

#### <span id="page-24-1"></span>**3.6.3. G-Sensor**

- **Modo de alarme (AlarmMode):** Determina o modo de alarme;
- **Posição inicial (InitialPos):** Selecione "**calibrate**" para calibrar a posição inicial do sensor;
- **X/ Y/ Z:** Essa opção fica desmarcada por padrão. Quando habilitada, é possível entrar com os valores limites e se forem ultrapassados será gerado um alarme.

#### <span id="page-25-0"></span>**3.6.4. Status do motorista**

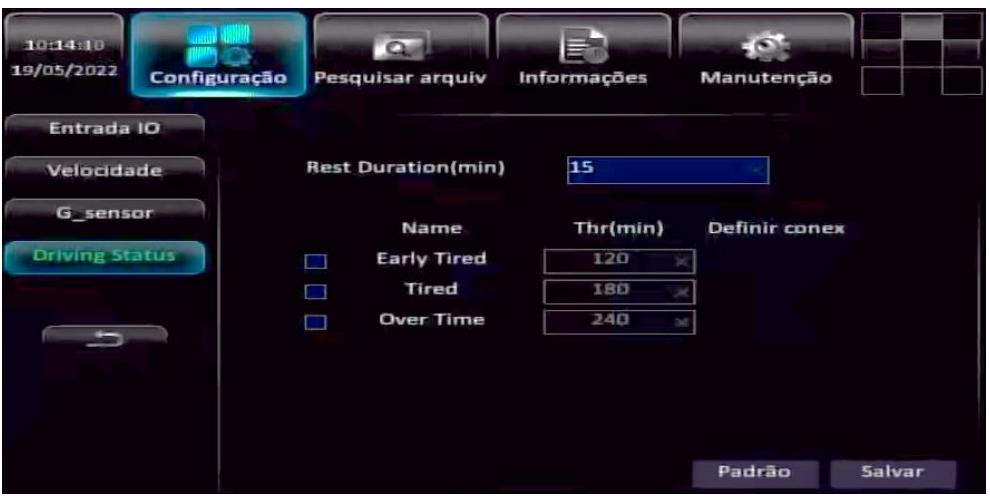

- **Duração do descanso (Rest Duration (min)):** Defina o tempo, em minutos, que o motorista terá de descanso;
- **Cansaço (Early Tired):** Defina o tempo máximo, em minutos, que o motorista poderá andar sem uma parada para descanso;
- **Tempo excedido (Over Time):** Defina o tempo de jornada do motorista, quando esse tempo exceder e ele ainda estiver trabalhando, um alarme será gerado.

#### <span id="page-25-1"></span>**3.6.5. Linkage**

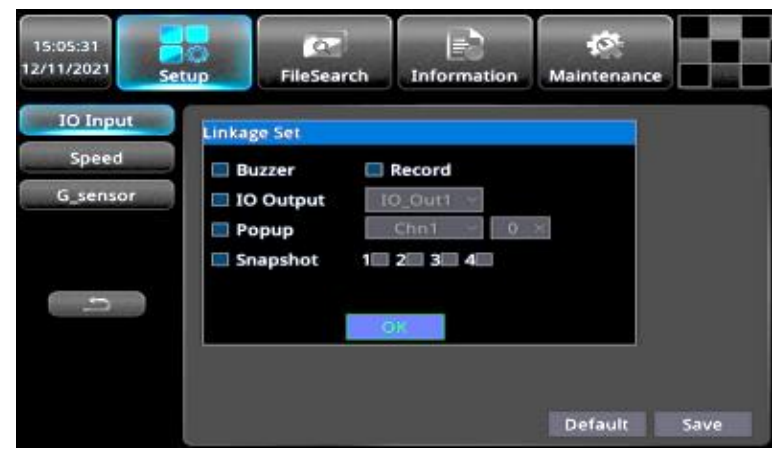

- **Campainha (Buzzer):** Aciona uma campainha quando um alarme é gerado;
- **Gravação (Record):** Aciona a gravação quando um alarme é gerado;
- **Saída I/O:** Aciona a saída I/O quando um alarme é gerado;
- **Popup:** Defina um canal que será maximizado quando um alarme é gerado;
- **Captura de tela (Snapshot):** Marque os canais que serão feitas as capturas de tela.

# <span id="page-26-1"></span><span id="page-26-0"></span>**3.7. Configuração dos periféricos 3.7.1. Saída I/O**

Selecione o alarme que está relacionado a saída, para que ela seja acionada quando o alarme ocorrer.

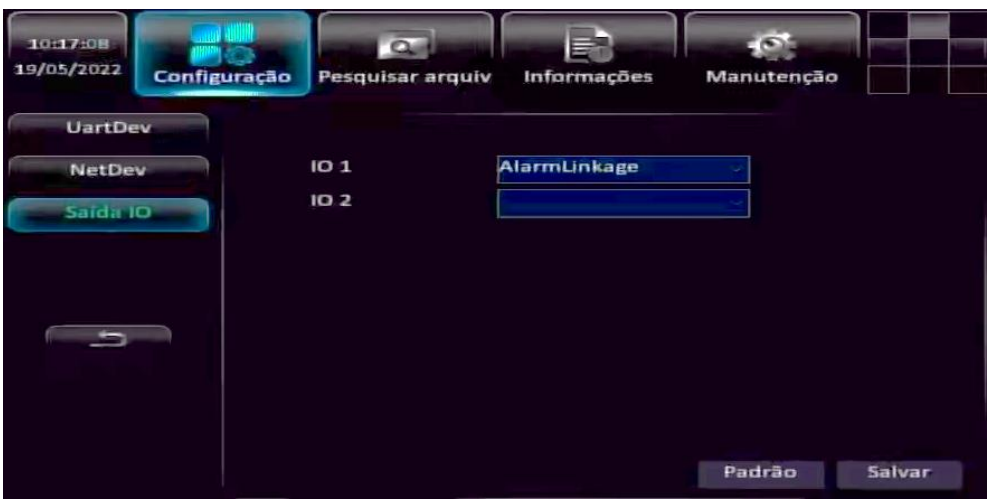

# <span id="page-26-2"></span>**4. Pesquisa de arquivo**

## <span id="page-26-3"></span>**4.1. Pesquisa de vídeo**

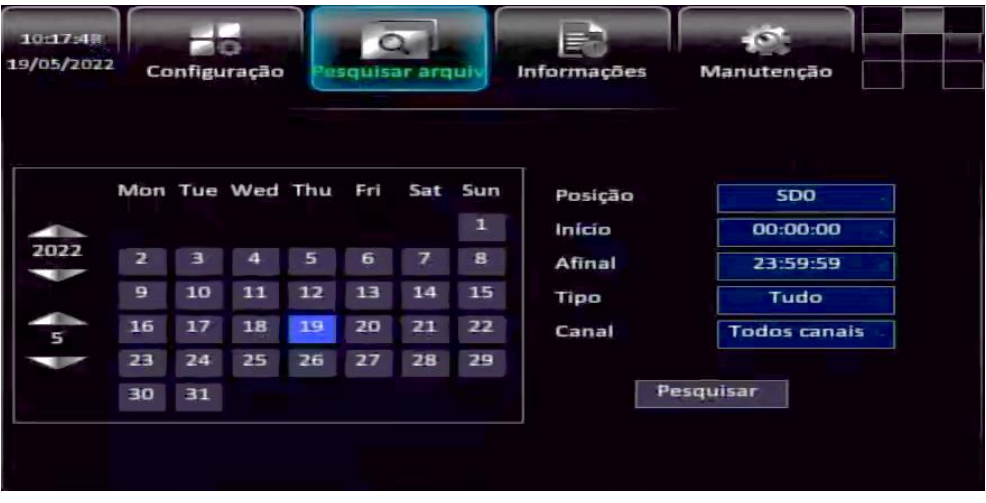

- **Posição:** Selecione o disco que o arquivo está armazenado;
- **Horário inicial:** Informe o horário de início para pesquisa;
- **Horário final:** Informe o horário final para pesquisa;
- **Tipo:** Informe o tipo de gravação;
- **Canal de gravação:** Informe o canal de gravação que deseja pesquisar;
- **Pesquisar:** Clique neste botão para realizar a pesquisa.

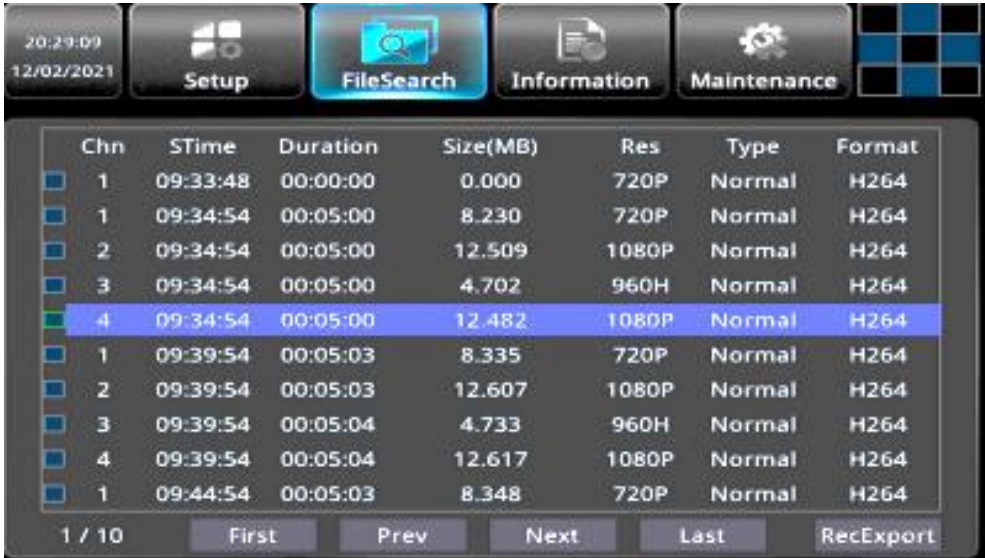

#### $\Box$  NOTE

- Para reproduzir o arquivo, selecione a caixa de seleção do arquivo correspondente e aperte "**Play**";
- É possível exportar o arquivo, clicando em "**RecExport**".

# <span id="page-27-0"></span>**4.2. Exportar registro**

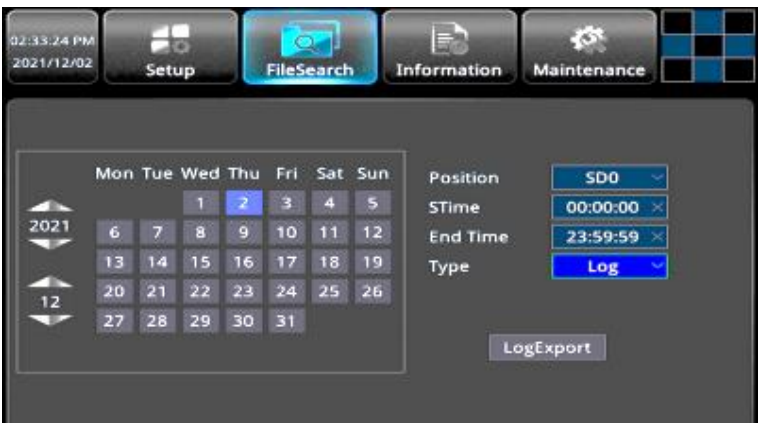

Na pesquisa de registro, é possível visualizar todas as alterações feitas no sistema.

- **Pesquisa por data (Search date):** Selecione a data no calendário;
- **Posição (Position):** Selecione o disco que o arquivo está armazenado;
- **Horário inicial (Stime):** Insira o horário de início de pesquisa;
- **Horário final (End Time):** Insira o horário final de pesquisa;
- **Exportar (LogExport):** Clique neste botão para exportar os registros.

# <span id="page-28-0"></span>**4.3. Exportar imagem**

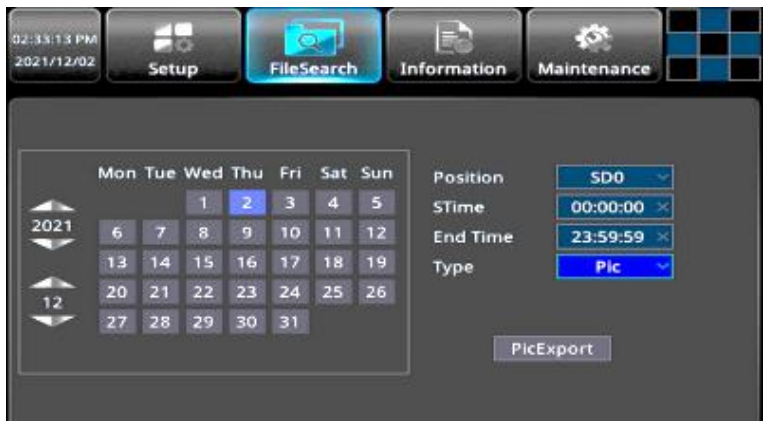

- **Data de pesquisa:** Selecione a data no calendário;
- **Horário inicial (STime):** Insira o horário de início de pesquisa;
- **Horário final (End Time):** Insira o horário final de pesquisa;
- **Exportar imagem (PicExport):** Clique neste botão para exportar a imagem.

# <span id="page-28-1"></span>**5. Informações do sistema**

# <span id="page-28-2"></span>**5.1. Informações Básicas**

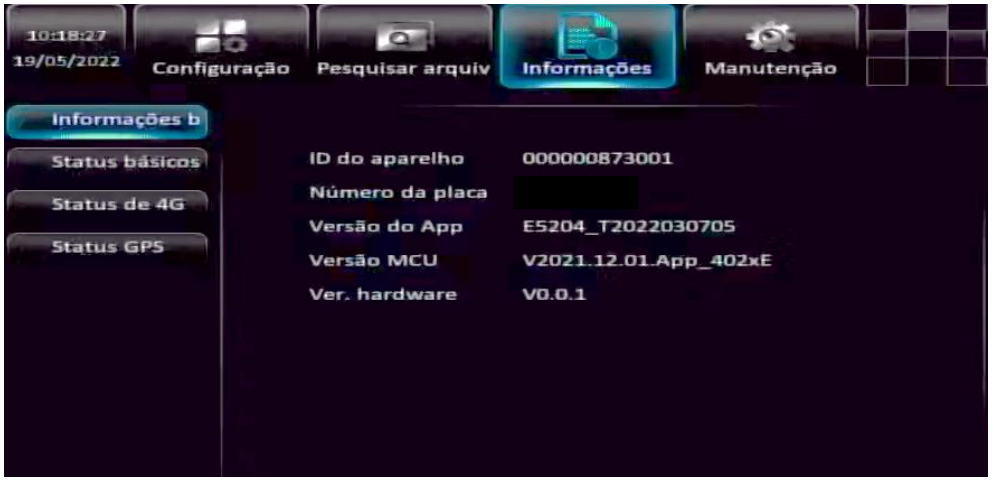

- **ID do dispositivo:** Apresenta o ID do dispositivo configurado;
- **Número da placa:** Apresenta o número da placa do veículo;
- **Versão do app:** Apresenta a atual versão de firmware;
- **Versão MCU:** Apresenta a versão atual MCU;
- **Versão do hardware:** Apresenta a versão atual do hardware do equipamento.

# <span id="page-29-0"></span>**5.2. Informações de status**

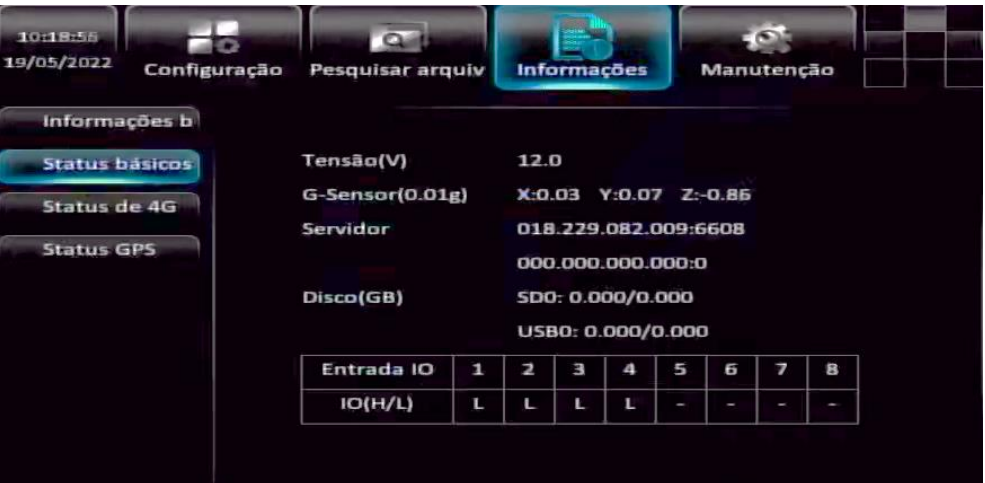

- **Tensão:** Apresenta a tensão do veículo;
- **G-Sensor:** Apresenta os valores dos parâmetros do sensor gravitacional;
- **Servidor:** Apresenta o endereço IP e a porta do servidor que o equipamento está conectado;
- **Disco:** Apresenta a capacidade do cartão SD e do USB;
- **I/O:** Apresenta o status atual do I/O.

# <span id="page-29-1"></span>**6. Manutenção do sistema**

### <span id="page-29-2"></span>**6.1. Disco**

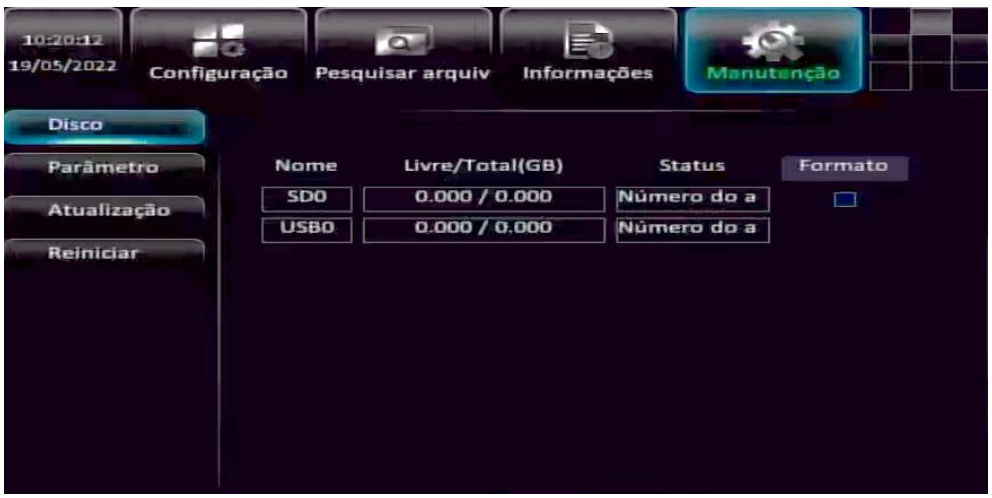

**Formatar:** Clique no botão para formatar o cartão SD e o USB. Quando for utilizar um disco pela primeira vez, é preciso formatar para ser utilizado.

# <span id="page-30-0"></span>**6.2. Parâmetros**

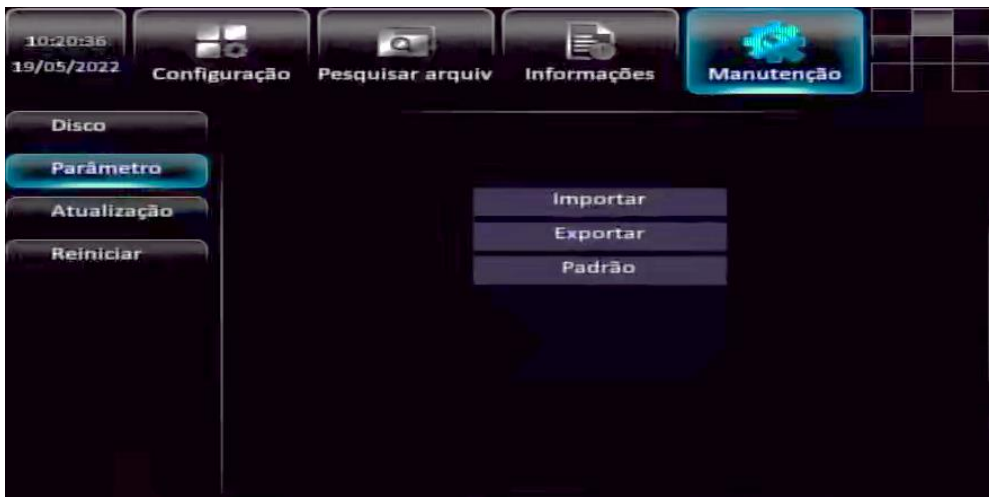

- **Importar:** Importa os parâmetros de configuração de um dispositivo USB;
- **Exportar:** Exporta os parâmetros de configuração do dispositivo através do USB;
- **Padrão:** Esta operação irá restaurar todas as configurações do dispositivo.

**QUANOTE** Quando há um grande número de dispositivos que possuem a mesma configuração, é possível utilizar esta função de exportar os parâmetros de configuração e importar nos outros dispositivos.

## <span id="page-30-1"></span>**6.3. Atualização**

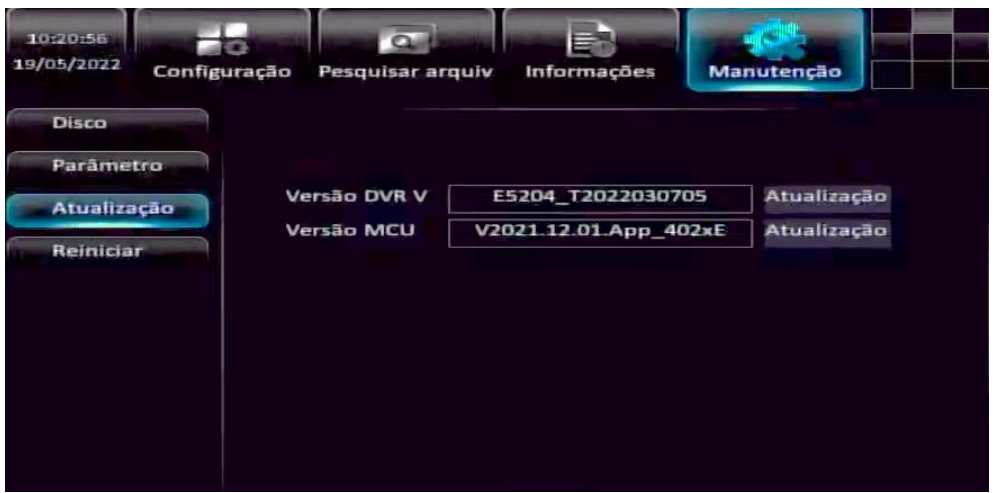

- **Versão MDVR:** Opção para atualizar a firmware no equipamento;
- **Versão MCU:** Opção para atualizar a firmware MCU do equipamento.

 $\Box$  Note

 Para atualizar a firmware, é preciso nomear o arquivo como "mdvr\_upgrade" e adicioná-lo na raiz do cartão SD e após isso clicar em "Upgrade" para realizar a atualização.

# <span id="page-31-0"></span>**6.4. Reiniciar**

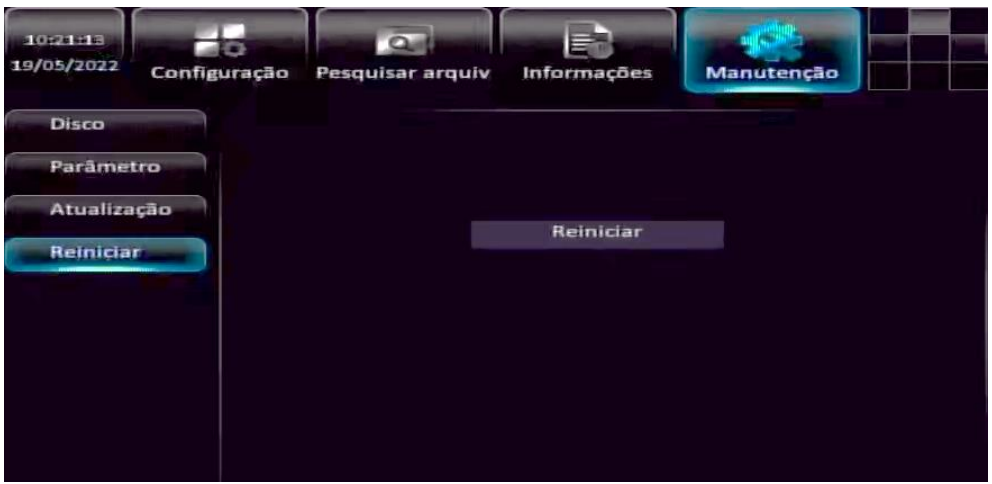

Clique em "**Reiniciar**" para reiniciar o equipamento.